# Dream User Guide

PRE-RELEASE DRAFT

# August 1, 2008 5:06 PM Android release 1.0. Document revision 03 Copyright 2008 © Google, Inc. All rights reserved.

# **Please Read Before Proceeding**

THIS DEVICE IS NOT CHARGED WHEN YOU TAKE IT OUT OF THE BOX.
DO NOT REMOVE THE BATTERY PACK WHEN THE DEVICE IS CHARGING.
YOUR WARRANTY IS INVALIDATED IF YOU OPEN OR TAMPER WITH THE DEVICE'S OUTER CASING.

### **PRIVACY RESTRICTIONS**

Some countries require full disclosure of recorded telephone conversations, and stipulate that you must inform the person with whom you are speaking that the conversation is being recorded. Always obey the relevant laws and regulations of your country when using the recording feature of your Pocket PC Phone.

# Important Health Information and Safety Precautions

When using this product, the safety precautions below must be taken to avoid possible legal liabilities and damages.

Retain and follow all product safety and operating instructions. Observe all warnings in the operating instructions on the product.

To reduce the risk of bodily injury, electric shock, fire and damage to the equipment, observe the following precautions.

#### **ELECTRICAL SAFETY**

This product is intended for use when supplied with power from the designated battery or power supply unit. Other usage may be dangerous and will invalidate any approval given to this product.

### SAFETY PRECAUTIONS FOR PROPER GROUNDING INSTALLATION

**CAUTION** – Connecting to an improperly grounded equipment can result in an electric shock to your device.

This product equipped with a USB Cable for connecting with desk-top or notebook computer. Be sure your computer is properly grounded (earthed) before connecting this product to the computer. The power supply cord of a desktop or notebook computer has an equipment-grounding conductor and a grounding plug. The plug must be plugged into an appropriate outlet which is properly installed and grounded in accordance with all local codes and ordinances.

#### SAFETY PRECAUTIONS FOR POWER SUPPLY UNIT

#### • Use the correct external power source

A product should be operated only from the type of power source indicated on the electrical ratings label. If you are not sure of the type of power source required, consult your authorized service provider or local power company. For a product that operates from battery power or other sources, refer to the operating instructions that are included with the product.

This product should be operated only with the following designated power supply unit(s).

### **AC Adapter**

1. Phihong, Models PSAA05X-050

### **Car Adapter**

1. Phihong, Model CLM05D-050

### Handle battery packs carefully

This product contains a Li-ion or Li-ion Polymer battery. There is a risk of fire and burns if the battery pack is handled improperly. Do not attempt to open or service the battery pack. Do not disassemble, crush, puncture, short external contacts or circuits, dispose of in fire or water, or expose a battery pack to temperatures higher than 60°C (140°F).

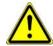

**WARNING!** Danger of explosion if battery is incorrectly replaced. To reduce risk of fire or burns, do not disassemble,

crush, puncture, short external contacts, expose to temperature above 60°C (140°F), or dispose of in fire or water. Replace only with specified batteries. Recycle or dispose of used batteries according to the local regulations or reference guide supplied with your product.

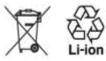

NOTE: This product should be operated only with the following designated Battery Pack(s).

- 1. Dynapack, Model DREA160
- TWS. Model DREA160

### Take extra precautions

- Keep the battery or device dry and away from water or any liquid as it may cause a short circuit.
- Keep metal objects away so they don't come in contact with the battery or its connectors as it may lead to short circuit during operation.
- Do not use a battery that appears damaged, deformed, or discolored, or the one that has any rust on its casing, overheats, or emits a foul odor.
- Always keep the battery out of the reach of babies and small children, to avoid swallowing of the battery. Consult the doctor immediately if the battery is swallowed.

### If the battery leaks:

- Do not allow the leaking fluid to come in contact with skin or clothing. If already in contact, flush the affected area immediately with clean water and seek medical advice.
- Do not allow the leaking fluid to come in contact with eyes. If already in contact, DO NOT rub; rinse with clean water immediately and seek medical advice.
- Take extra precautions to keep a leaking battery away from fire as there is a danger of ignition or explosion.
- Communicate the appropriate steps immediately in case a hazard occurs.

### SAFETY PRECAUTIONS FOR DIRECT SUNLIGHT

Keep this product away from excessive moisture and extreme temperatures. Do not leave the product or its battery inside a vehicle or in places where the temperature may exceed 60°C (140°F), such as on a car dashboard, window sill, or behind a glass that is exposed to direct sunlight or strong ultraviolet light for extended periods of time. This may damage the product, overheat the battery, or pose a risk to the vehicle.

### PREVENTION OF HEARING LOSS

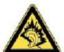

**CAUTION** – Permanent hearing loss may occur if earphones or headphones are used at high volume for prolonged periods of time.

**NOTE:** For France, Headphones, Earphones, and Wired Remote Controller (listed below) for this device have been tested to comply with the Sound Pressure Level requirement laid down in the applicable NF EN 50332-1:2000 and/or NF EN 50332-2:2003 standards as required by French Article L. 5232-1.

1. Earphone, manufactured by Cotron, Models CHM-311STV08001

### **SAFETY IN AIRCRAFTS**

Due to the possible interference caused by this product to an aircraft's navigation system and its communications network, using this device's phone function on board an airplane is against the law in most countries. If you want to use this device when on board an aircraft, remember to turn off your phone by switching to Flight Mode.

#### **ENVIRONMENT RESTRICTIONS**

Do not use this product in gas stations, fuel depots, chemical plants or where blasting operations are in progress, or in potentially explosive atmospheres such as fuelling areas, fuel storehouses, below deck on boats, chemical plants, fuel or chemical transfer or storage facilities, and areas where the air contains chemicals or particles, such as grain, dust, or metal powders. Please be aware that sparks in such areas could cause an explosion or fire resulting in bodily injury or even death.

#### **EXPLOSIVE ATMOSPHERES**

When in any area with a potentially explosive atmosphere or where flammable materials exist, the product should be turned off and the user should obey all signs and instructions. Sparks in such areas could cause an explosion or fire resulting in bodily injury or even death. Users are advised not to use the equipment at refueling points such as service or gas stations, and are reminded of the need to observe restrictions on the use of radio equipment in fuel depots, chemical plants, or where blasting operations are in progress. Areas with a potentially explosive atmosphere are often, but not always, clearly marked. These include fueling areas, below deck on boats, fuel or chemical transfer or storage facilities, and areas where the air contains chemicals or particles, such as grain, dust, or metal powders.

#### **ROAD SAFETY**

Vehicle drivers in motion are not permitted to use telephony services with handheld devices, except in the case of emergency. In some countries, using hands-free devices as an alternative is allowed.

### SAFETY PRECAUTIONS FOR RF EXPOSURE

- Avoid using your phone near metal structures (for example, the steel frame of a building).
- Avoid using your phone near strong electromagnetic sources, such as microwave ovens, sound speakers, TV and radio.
  - Use only original manufacturer-approved accessories, or accessories that do not contain any metal.
- Use of non-original manufacturer-approved accessories may violate your local RF exposure guidelines and should be avoided.

#### INTERFERENCE WITH MEDICAL EQUIPMENT FUNCTIONS

This product may cause medical equipment to malfunction. The use of this device is forbidden in most hospitals and medical clinics.

If you use any other personal medical device, consult the manufacturer of your device to determine if they are adequately shielded from external RF energy. Your physician may be able to assist you in obtaining this information.

Turn your phone OFF in health care facilities when any regulations posted in these areas instruct you to do so. Hospitals or health care facilities may be using equipment that could be sensitive to external RF energy.

### **HEARING AIDS**

Some digital wireless phones may interfere with some hearing aids. In the event of such interference, you may want to consult your service provider, or call the customer service line to discuss alternatives.

### **NONIONIZING RADIATION**

Your device has an internal antenna. This product should be operated in its normal-use position to ensure the radiative performance and safety of the interference. As with other mobile radio transmitting equipment, users are advised that for satisfactory operation of the equipment and for the safety of personnel, it is recommended that no part of the human body be allowed to come too close to the antenna during operation of the equipment.

Use only the supplied integral antenna. Use of unauthorized or modified antennas may impair call quality

and damage the phone, causing loss of performance and SAR levels exceeding the recommended limits as well as result in non-compliance with local regulatory requirements in your country.

To assure optimal phone performance and ensure human exposure to RF energy is within the guidelines set forth in the relevant standards, always use your device only in its normal-use position. Do not touch or hold the antenna area unnecessarily when placing or receiving a phone call. Contact with the antenna area may impair call quality and cause your device to operate at a higher power level than needed. Avoiding contact with the antenna area when the phone is IN USE optimizes the antenna performance and the battery life.

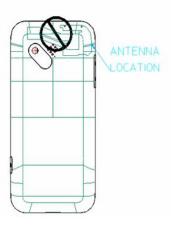

### **General Precautions**

### Heed service markings

Except as explained elsewhere in the Operating or Service documentation, do not service any product yourself. Service needed on components inside the device should be done by an authorized service technician or provider.

### Damage requiring service

Unplug the product from the electrical outlet and refer servicing to an authorized service technician or provider under the following conditions:

- Liquid has been spilled or an object has fallen into the product.
- The product has been exposed to rain or water.
- The product has been dropped or damaged.
- There are noticeable signs of overheating.
- The product does not operate normally when you follow the operating instructions.

### Avoid hot areas

The product should be placed away from heat sources such as radiators, heat registers, stoves, or other products (including amplifiers) that produce heat.

### Avoid wet areas

Never use the product in a wet location.

### · Avoid using your phone after a dramatic change in temperature

When you move your device between environments with very different temperature and/or humidity ranges, condensation may form on or within the device. To avoid damaging the device, allow sufficient time for the moisture to evaporate before using the device.

NOTICE: When taking the device from low-temperature conditions into a warmer environment or

from high-temperature conditions into a cooler environment, allow the device to acclimate to room temperature before turning on power.

### · Avoid pushing objects into product

Never push objects of any kind into cabinet slots or other openings in the product. Slots and openings are provided for ventilation. These openings must not be blocked or covered.

### Mounting Accessories

Do not use the product on an unstable table, cart, stand, tripod, or bracket. Any mounting of the product should follow the manufacturer's instructions, and should use a mounting accessory recommended by the manufacturer.

### · Avoid unstable mounting

Do not place the product with an unstable base.

### · Use product with approved equipment

This product should be used only with personal computers and options identified as suitable for use with your equipment.

### Adjust the volume

Turn down the volume before using headphones or other audio devices.

### Cleaning

Unplug the product from the wall outlet before cleaning. Do not use liquid cleaners or aerosol cleaners. Use a damp cloth for cleaning, but NEVER use water to clean the LCD screen.

# **Contents**

| Device essentials                      | 13 |
|----------------------------------------|----|
| The Home screen                        | 13 |
| Extended Home screens                  | 14 |
| Create Home screen shortcuts           | 14 |
| Move objects on the screen             | 15 |
| Create & delete folders                | 15 |
| Customize Home screen wallpaper        | 15 |
| Customize the dock                     | 16 |
| Notification & connection status icons | 16 |
| Read your notifications                | 16 |
| Wireless operator                      |    |
| Status light indicators                | 17 |
| Device controls                        |    |
| Global shortcuts                       | 20 |
| Application keyboard shortcuts         |    |
| Keyboard                               |    |
| SEARCH key                             |    |
| MENU                                   |    |
| key                                    | 21 |
| ALT key                                |    |
| SHIFT key                              |    |
| @ key                                  |    |

| Typing tips                           | 22 |
|---------------------------------------|----|
| Touch screen & trackball              | 22 |
| Selection                             | 22 |
| Context menus                         | 23 |
| Scroll                                | 23 |
| Resize pictures                       | 23 |
| Drag items                            | 23 |
| Zoom in or out                        | 23 |
| Scale & scroll                        | 24 |
| Silent mode                           | 24 |
| Screen off                            | 24 |
| Keylock                               | 25 |
| Wireless off                          | 25 |
| Making phone calls                    | 26 |
| Power on/off                          | 26 |
| Bluetooth                             | 26 |
| Turn on Bluetooth services            | 27 |
| Visibility                            | 27 |
| Name your Bluetooth device            | 27 |
| Pair & connect with Bluetooth devices | 27 |
| About data synchronization            | 28 |
| Sync by application                   | 28 |
| Sync by Gmail label                   | 29 |
| System settings                       | 29 |
| Radio con-                            |    |
| trols                                 | 29 |
| Net-                                  |    |
| works                                 | 30 |
| Wi-Fi                                 | 31 |
| Mobile network                        | 32 |
| Bluetooth                             | 32 |
| Device basics                         | 32 |

| Security & Data                                                                                       | 34                   |
|----------------------------------------------------------------------------------------------------|----------------------|
| Contacts                                                                                              | 35                   |
| The contact list                                                                                      | 35                   |
| Add a contact                                                                                         | 36                   |
| Assign favorites                                                                                      | 37                   |
| Edit contact details                                                                                  | 37                   |
| Communicate with a contact                                                                            | 38                   |
| Contact details screen                                                                                | 38                   |
| Call a contact                                                                                        | 38                   |
| Send a text or multimedia message to a contact.                                                       | 38                   |
| Send email to a contact                                                                               | 38                   |
| Map a contact's address                                                                               | 38                   |
| Contacts settings                                                                                     | 39                   |
| About the My Contacts group                                                                           | 39                   |
| Contacts shortcuts                                                                                    | 40                   |
| Email, IM, and Messaging                                                                              | 41                   |
| Gmail                                                                                                 |                      |
| About messages                                                                                        |                      |
| Inbox message list                                                                                    |                      |
| Labeled message lists                                                                                 |                      |
| Read email                                                                                            |                      |
| Compose email                                                                                         |                      |
| Search for messages                                                                                   |                      |
| σταιτίι τοι πιτοσσάφτο                                                                                | 46                   |
|                                                                                                    |                      |
| Add signature to messages                                                                             | 46                   |
|                                                                                                    | 46<br>46             |
| Add signature to messages  Select labels to synchronize                                               | 46<br>46<br>46       |
| Add signature to messages                                                                             | 46<br>46<br>46       |
| Add signature to messages  Select labels to synchronize  Set new email notifications  Gmail shortcuts | 46<br>46<br>46<br>47 |

| Chat                                               | 52 |
|----------------------------------------------------|----|
| Sign in automatically                              | 53 |
| Set new message notifications                      | 53 |
| Sign out                                           | 53 |
| Add other IM accounts                              | 54 |
| IM shortcuts                                       | 54 |
| SMS and MMS messaging                              | 55 |
| About text and multimedia messages                 | 55 |
| The message list                                   | 55 |
| The Read view                                      | 55 |
| Compose text and multimedia messages               | 58 |
| Save message as draft                              | 58 |
| Text and multimedia message settings               | 58 |
| Text & multimedia messaging shortcuts              | 60 |
| Browser                                            | 61 |
| About the Browser                                  |    |
|                                                    |    |
| Zoom and navigation in Web pages The browse screen |    |
| Open pages in landscape or portrait orientation    |    |
| Open pages in separate windows                     |    |
| Manage bookmarks                                   |    |
| Set your home page                                 |    |
| Links in Web pages                                 |    |
| Browser history                                    |    |
| Download Web applications                          |    |
| View your downloads                                |    |
| Browser settings                                   |    |
| Browser shortcuts                                  |    |
|                                                    |    |
| Maps                                               | 73 |
| About Maps                                         | 73 |

| Zoom and navigation in maps       | 73 |
|-----------------------------------|----|
| Find your location                | 74 |
| Find any location                 | 74 |
| Get directions                    | 76 |
| Select map mode                   | 77 |
| Map view                          | 78 |
| Satellite view                    | 78 |
| Traffic view                      | 78 |
| Street view                       | 79 |
| Map history                       | 79 |
| Map shortcuts                     | 79 |
| Dialer & Voice Dialer             | 81 |
| About the dialers                 | 81 |
| Bluetooth devices                 | 81 |
| Make a call by dialing            | 82 |
| Make a call by speaking           | 82 |
| Answer a call                     | 83 |
| In-call options                   | 84 |
| Multiple calls                    | 85 |
| Incoming call during current call | 85 |
| End all calls                     | 85 |
| Conference calling                | 86 |
| Call log                          | 87 |
| Call settings                     | 88 |
| Planning                          | 90 |
| Calendar                          |    |
| About the Calendar views          |    |
| Calendar views                    |    |
| Create an event                   |    |
| Edit an event                     |    |

| Go to today                           | 94  |
|---------------------------------------|-----|
| View calendars                        | 94  |
| Calendar settings                     | 94  |
| Calendar shortcuts                    | 95  |
| Alarm Clock                           | 97  |
| Set an alarm                          | 97  |
| Change clock display                  | 98  |
| Change date & time display            | 98  |
| Calculator                            | 99  |
| Calculator panels                     | 99  |
| Operation history                     | 99  |
| C 0 Dit                               | 100 |
| Camera & Pictures                     |     |
| Before you begin                      |     |
| Load pictures onto your microSD™ card |     |
| Take a picture                        |     |
| Capture settings                      |     |
| View your pictures                    |     |
| Screen orientation                    |     |
| Zoom and navigate                     |     |
| Picture options                       |     |
| Play slideshow                        |     |
| Picture settings                      |     |
| Pictures shortcuts                    | 105 |
| Music                                 | 106 |
| Your Library of music                 |     |
| Play back music                       |     |
| Playlists                             |     |
| Create a playlist                     |     |
| Manage your playlists                 |     |
| Create ringtones from songs           |     |
|                                       |     |

| Delete music from microSD™ memory card                                                                                                    | 110                             |
|----------------------------------------------------------------------------------------------------|---------------------------------|
| Music shortcuts                                                                                                    | 110                             |
| Android Market                                                                                                    | 111                             |
| About Android Market                                                                                                    | 111                             |
| Browse items to download                                                                                                    | 111                             |
| Download an item                                                                                                    | 111                             |
| Manage your downloads                                                                                                    | 111                             |
| View My Downloads                                                                                                    | 111                             |
| Uninstall a downloaded item                                                                                                    | 112                             |
| Give feedback on your downloaded items                                                                                                    | 112                             |
| Write a comment                                                                                                    | 112                             |
| Rate a downloaded item                                                                                                    | 112                             |
| Flag content                                                                                                    | 112                             |
| YouTube                                                                                                    | 113                             |
| Getting started with YouTube                                                                                                    | 113                             |
|                                                                                                    |                                 |
| Watch videos                                                                                                    | 113                             |
|                                                                                                    |                                 |
| Watch videos                                                                                                    | 114                             |
| Watch videosSearch for videos                                                                                                    | 114<br>114                      |
| Watch videos Search for videos Filter videos by time                                                                                             | 114<br>114<br>115               |
| Watch videos Search for videos Filter videos by time View video details                                                                          | 114<br>114<br>115               |
| Watch videos Search for videos Filter videos by time View video details Video favorites, ratings, and comments                                   | 114<br>115<br>115               |
| Watch videos Search for videos Filter videos by time View video details Video favorites, ratings, and comments Share videos                      | 114<br>115<br>115<br>116        |
| Watch videos Search for videos Filter videos by time View video details Video favorites, ratings, and comments Share videos Your YouTube account | 114<br>115<br>115<br>116<br>116 |

# Device essentials

# The Home screen

The Home screen is your starting point for using the applications on your device. The Home screen is actually three screens in one. The default, or "main" Home screen contains icon links to all the applications on your device. You can customize the Home screens to display applications and shortcuts that suit you.

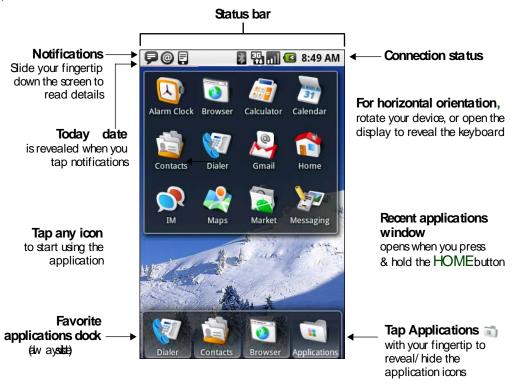

Wherever you are, whatever you're doing on your device, simply press the HOME button to return to the main Home screen.

## **Extended Home screens**

In addition to the Home screen that displays after pressing HOME, by sliding your fingertip left and right along the screen, you'll see the extended Home screens. These screens give you more room to customize with shortcuts and folders and offer a Google search bar and a clock. Each screen contains the favorites dock, the left and right Home screens display the Google search bar.

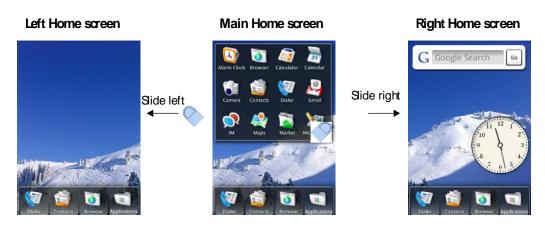

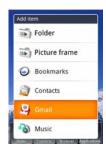

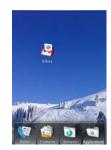

### Create Home screen shortcuts

- 1 Start from a Home screen (press the HOME button to get oriented). Then press & hold the screen with your fingertip, or press & hold the TRACKBALL. The Add item menu opens.
- 2 Select a folder or application (for example, Gmail).
- 3 If applicable, navigate to the point in the application you would like to shortcut and select it (for example, your Gmail Inbox).
- 4 The shortcut appears on the screen.

# Move objects on the screen

1 To move an icon or other s on the screen, you must first press & hold it to enter "move mode". The object will magnify when it's ready to be moved.

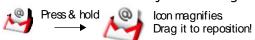

2 Without lifting your finger (or you'll drop out of move mode), drag the object to the position you like. Note that you can only move an object within the screen you're currently viewing.

# Create & delete folders

Add folders to hold application icons or shortcuts.

- 1 From any of the Home screens, press MENU and select Add, or press & hold the screen to open the add item menu.
- 2 A new folder appears on the screen.
- 3 Press & hold any of the application icons or shortcuts to enter "move mode" (the icon will magnify), then drag the item on top of the new folder.

- 4 Tap the folder once to open it; tap the folder's title bar to close it.
- 5 To rename a folder, first open the display. Then press & hold the folder name to open the context menu. Select Rename.
- 6 To delete a folder, press & hold the folder to enter "move mode". Drag the

folder to the Delete button in the dock.

(When applicable, the Applications button in the dock changes to Delete.)

# Customize Home screen wallpaper

Wallpaper your home screens with pictures you have purchased or with pictures stored on your SD card:

- 1 From any of the Home screens, press MENU and select Wallpaper.
- 2 Select a category: Android, Downloads, or Pictures. If you select Pictures, your picture album opens. (Note that if this is the first time you have viewed the pictures stored on your SD card from your device, it may take a while for the pictures to load.)
- 3 Navigate to find the picture you want to use, then tap it.
- 4 Unless you've selected an Android wallpaper, the wallpaper cropper appears. Size the cropper by pinching your thumb and forefinger together or pulling them apart on the screen. Move the cropper around the picture by dragging it with your finger.
- 5 When you're happy with the framing, press the BACK button. The wallpaper is applied.
- 6 Repeat for the alternate orientation (portrait or landscape).

# Customize the dock

- 1 If there are no empty slots in the dock, you must remove an icon first.
  - Press & hold the icon to enter "move mode" (the icon will magnify).
  - Drag the icon into the All folder.
  - An empty position on the dock appears.

2 Press & hold the icon you want to dock (it can be an application or folder you've created), then drag it to the empty slot in the dock.

# Notification & connection status icons

Along the top of your device screen is the status bar. On the left side, icons will appear, notifying you of a new message, upcoming calendar event, alarm set, or something else you should notice. On the right side of the status bar, you'll see connection status icons.

| @        | New email<br>message      | C               | Call in progress               | al 5d 5d     | GSM signal   roaming  <br>no signal                          |
|----------|---------------------------|-----------------|--------------------------------|--------------|--------------------------------------------------------------|
| <b>₽</b> | New text<br>message       |                 | Missed call                    |              | GPRS service connected <br>data flowing not<br>connected     |
| ₹        | New multimedia<br>message | <u></u>         | Call on hold                   | 665          | Edge service connected <br>data flowing not<br>connected     |
| ₽        | New instant<br>message    | <b>₹</b>        | Call forwarding ON             |              | 3G service connected <br>data flowing not<br>connected       |
| စ္       | New voicemail             | 3               | Ringer is OFF<br>(Silent mode) | <b>?</b> ₩ & | Wi-Fi service connected<br> <br>not available   available    |
| 1        | Upcoming event            | "Q <sub>i</sub> | Ringer on vibrate only         |              | Battery charge indicator:<br>full half-full low very<br>low! |
| Ô        | Alarm is set              | Ľ               | Phone on MUTE                  | •            | Battery is charging                                          |
| 0        | Data is syncing           | GPS<br>•        | GPS is ON                      | 劑            | Wireless is OFF                                              |
| Þ        | Song is playing           | <u>₽</u>        | Uploading/downloa<br>ding      | * *          | Bluetooth is ON  <br>Bluetooth device                        |

# Read your notifications

When you see a notification in the status bar, slide your finger down the screen to open the list of notifications.

- Ongoing notifications report activities such as data syncing, call forwarding ON, current call status.
- Notifications report the arrival of new messages, calendar events, alarms set.
   You can clear notifications list by selecting Clear notifications at the top of the notification window.

To jump to the message, reminder, or other "event" notification, tap the item. To close the notification list, slide your finger up the screen. You can also open the notifications list by pressing MENU and selecting Notifications.

# Wireless operator

To view the network your device is currently using, slide open the notifications panel. The name of the wireless operator's network appears at the top of the list in bold.

# Status light indicators

There is an LED light in the speaker that provides a status or activity

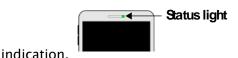

- Solid green Battery is fully charged (while connected to power adapter)
- · Solid red Battery is charging
- Flashing red Battery is low
- Flashing blue Device is connected to a Bluetooth device
- Flashing green You have a pending notification

The indicators are listed in order of priority. This means, for example, that if your device is connected to a power adapter, the LED will be solid red and not switch to a flashing green light even if there is a pending notification.

# **Device controls**

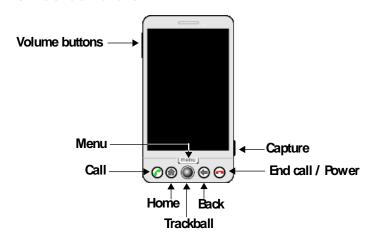

Use the Control buttons on your device to do the following:

### Home button

- Press HOME to return to the Home screen from anywhere on your device.
- Press & hold HOME to bring up the recent applications window.

### Menu button

- Press MENU to open a list of actions you can take on the current screen or dialog box.
- Press & hold MENU when using in combination with a keyboard shortcut.

### **Back button**

- Press BACK to go back to the previous screen, or to dismiss a dialog box or menu.
- Press & hold BACK to go back to the start screen of the current application.

### Call button

- Press CALL to do one of the following, depending on context:
  - Bring up log of recent calls
  - Call contact (when a contact/contact
  - number is highlighted)
  - Add another call (while in a call)
  - Display ongoing call on the screen (if you had navigated to another application during the call
  - )
  - Call number (when a phone
  - number is highlighted, e.g., in Browser)
- · Press & hold CALL to open the voice dialer.

## End call button

- While on a call, press END CALL to hang up.
- While not on a call, press and hold END CALL to open the Global actions menu, from which you can Lock the screen, Power off, or Silence your device.

### Trackball

- Roll the TRACKBALL up/down and left/right to navigate selectable items on the screen. Click the TRACKBALL to select a highlighted item or action.
- Press & hold the TRACKBALL to bring up the selected item's context menu (if applicable).

On a Web page, click the TRACKBALL twice to enter "scale & scroll" mode. (Read more in Scale & scroll • .)

**Capture button** • When in the Camera application, press the CAPTURE button half-way down to focus, then complete the press to take a picture.

**Volume controls** • Press either + or – to bring up the sound volume controls. Volume is controlled separately for the ringer and audio/video files.

# Global shortcuts

Use these controll button and keyboard shortcuts from anywhere on your device:

Search Press MENU + s Turn off screen Press END CALL

**Lock device** Press & hold END CALL, then release and select Lock

controls

Open dialer Press CALL

Open voice dialer Press & hold CALL

# Application keyboard shortcuts

You can set keyboard shortcuts that open individual applications when used together with the SEARCH key. For example, if the shortcut to the Browser application is "b", then from anywhere on the device, you could press SEARCH + b to jump to the Browser application.

You can customize the shortcut keys from the quick launch settings screen:

- 1 Press HOME, then press MENU and select Settings.
- 2 Scroll down to the Basic settings section and select Quick launch.
- 3 The quick launch screen is organized first by letter, a-z, then by number, 1-9. Some shortcuts have been defined by default (such as "b" for Browser). You can change these default shortcuts as well as add shortcuts to letters or numbers that are unassigned.
- 4 To change or add a new shortcut, select the letter or number slot to open the list of applications. Select the application you want to shortcut, and it's assigned.

# **Keyboard**

To use the keyboard, hold your device horizontally, with the control buttons on the right. Push the display up and slightly to the left to reveal the keyboard. Your

display will always use the horizontal screen orientation when your keyboard is open (except in Browser and Pictures, where you can set the orientation explicitly).

# **SEARCH** key

There is a SEARCH key (just to the left of @), which you can use when the keyboard is open. Pressing the SEARCH key launches the Google Search window. Type the information you're seeking and select GO.

# MENU key

There is a MENU key (just to the left of Z), which you can use when the keyboard is open instead of

pressing the MENU control button. This means, with the keyboard open, you can open the menu using your

left hand (press the MENU key) and select a menu option with your right (roll and click the TRACKBALL).

# **ALT** key

To type the characters shown in light green on some of the keys, first press the ALT key, then the key showing the special character. For example, if you need to type a double quote ("), you would first press the ALT key, then the key [ALT, k].

- Lock the ALT key to type a series of characters by pressing the key twice.
- Unlock the ALT key by pressing it once again.

# SHIFT key

There are two SHIFT keys on your device; one on the far left of the lower row and one on the far right of the lower row. Press the SHIFT key while typing a letter to type the letter's capital. On number or symbol keys, pressing the SHIFT key causes the special character to appear.

- Lock the SHIFT key to type a series of characters by pressing the key twice.
- Unlock the SHIFT key by pressing it once again.

# @ key

When you type an email address, the "at" symbol (@) separates the username from the domain; for example, username@domain.com. Use the @ key (located in the bottom row of keys, just to the left of the SPACEBAR) to insert the @ symbol in an email address.

# Typing tips

Insert special character ALT + SPACEBAR opens special character

selector

Delete character to left DEL

Delete character to right SHIFT + DEL

Delete entire line ALT + DEL

Persistent CAPS Press SHIFT twice; press SHIFT again to escape

Jump cursor to beginning/end ALT + roll TRACKBALL left/right

of line

Create tab character ALT + q

Highlight text SHIFT + roll TRACKBALL

Cut text MENU + x, or

Highlight text, press & hold TRACKBALL, select

Cut

Copy text to clipboard MENU + c, or

Highlight text, press & hold TRACKBALL, select

Copy

Paste text in clipboard MENU + v, or

Highlight text, press & hold TRACKBALL, select

**Paste** 

Undo change MENU + z

Select all text in field MENU + s, or

Highlight text, press & hold TRACKBALL, select

Select all

# Touch screen & trackball

# Selection

To select an item or button on the screen, you can either:

- Roll the TRACKBALL to highlight the item, then click the TRACKBALL to select the item; or
- Tap the item with your fingertip.

### Context menus

To open the context menu for an item on the screen, you can either:

 Roll the TRACKBALL to highlight the item, then press & hold the TRACK-BALL; or

• Press & hold the item on the screen with your fingertip.

### Scroll

To scroll up or down in a list or page on the screen, you can either:

- Roll the TRACKBALL up/down; or
- Slide your finger up/down on the screen. With repeated short, quick brushing gestures, you can accelerate the scroll. Tap your finger to stop the scrolling.

# Resize pictures

When creating wallpaper or an icon from a picture, you can control how the picture is cropped by pinching or pulling apart the cropper boundaries with your thumb and forefinger.

# Drag items

In some contexts you can drag items on the screen with your fingertip. Moving the cropper frame within a picture is one example.

### Zoom in or out

Zoom in on a picture (when viewed full-screen), Web page, or map:

- Touch the screen to open the zoom-in and zoom-out controls Tap the + control to zoom in. With each tap you zoom in closer.
- Tap the screen twice in a pattern: first tap near the bottom of the screen and then tap again near the top of the screen. The zoom point is the mid-point of your two taps.

Zoom out on a picture (when viewed full-screen), Web page or map:

• Touch the screen to open the zoom-in and zoom-out controls • Tap the - control to zoom out. With each tap you zoom out further.

• Tap the screen twice in a pattern: first tap near the top of the screen and then tap again near the bottom of the screen. The zoom point is the mid-point of your two taps.

### Scale & scroll

To navigate quickly to a section of a Web page, use the "scale & scroll" interface:

1 Double-tap the screen or click the TRACKBALL twice to open the "magnifying window". The Web page reduces to fit the width of the

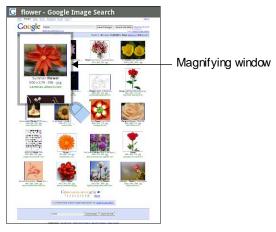

screen.

- 2 Move the magnifying window around the screen with your fingertip or by rolling the TRACKBALL.
- When you find the area of the page you want to view more closely, tap the center of the magnifying box, or click the TRACKBALL.

# Silent mode

To silence your device quickly, press and hold END CALL (two seconds). The Global actions menu opens. Select Silent mode. You can also press & hold the -volume button to zero volume.

# Screen off

After a period of inactivity, your screen will go black to conserve battery power. You can set the inactive period:

- 1 Press HOME, then press MENU and select Settings.
- 2 Scroll down to Basic settings and select Display.
- 3 Select Screen timeout and choose a time or "never timeout" from the menu.

**Tip:** Turn the screen off quickly by pressing END CALL.

# Keylock

To lock your control buttons and screen from accidental touch activation, press and hold END CALL. On release, the Global actions menu opens. Select Lock.

To unlock your screen, press MENU.

You can increase the security of your device but setting a key lock gesture. Once set, in order to unlock your screen, you'll have to match a key lock gesture. You can set your key lock gesture as follows:

- 1 Press HOME, then press MENU and select Settingss.
- 2 Scroll down to the Security section and select Lock gesture.
- 3 Require a lock gesture by turning Lock gesture ON.
- 4 Set or change your lock gesture by selecting Change gesture lock pattern.

5 Follow the prompts to define your gesture. **Note**: You must slide your finger along the screen to create the pattern, not select individual

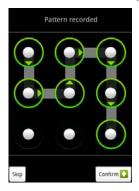

circles.

6 When you unlock your screen, if you want your lock gesture to not show, turn Use visible pattern OFF.

# Wireless off

When you need to turn your device radios off, switch to "airplane" mode:

- 1 Press HOME, then press MENU and select Settings.
- 2 In the Mobile network section of the screen, select Airplane mode to turn the button ON. When on, the airplane mode icon will display in the status bar.
- 3 To turn wireless back on (which means turn airplane mode off), return to this settings screen and select the on/off button so the button displays OFF.

# Making phone calls

To dial a call press the CALL button. To call using the voice dialer, press & hold CALL. To answer an incoming call, press CALL or slide the in-call panel up. To end a call, press END CALL or slide the in-call panel down.

While in a call, press MENU to reveal the in-call options:

Dial pad Displays the on-screen dial pad so you can respond to in-call

menu prompts.

Add call Puts current call on hold and displays the on-screen dial pad

so you can dial another number.

**Speaker** Turns on the device speakerphone.

**Mute** Mutes your side of the conversation.

**Hold** Puts ongoing call on hold.

# Power on/off

To power off your device, press and hold the END CALL button. On release, the Global actions menu opens. Select Power off.

To power on again, press the END CALL button.

# Bluetooth

Your device is equipped with Bluetooth® wireless technology Specification 2.0. You can use Bluetooth to send and receive calls using a hands-free headset or hands-free car kit.

# Turn on Bluetooth services

1 Press HOME, then press MENU and select Settings.

- 2 Scroll to the Bluetooth section. The Bluetooth on/off button should read OFF. Select the button to turn on Bluetooth services.
- 3 The Bluetooth B icon should appear in the status bar.

# Visibility

If you don't want other Bluetooth devices to see your device, turn off visibility. Once you turn it on, your device will be visible (discoverable) to other Bluetooth devices for 60 seconds.

- 1 Make sure you have turned Bluetooth ON, as described in Turn on Bluetooth services.
- 2 From the Home settings screen, select Bluetooth settings.
- 3 By default, visibility is off. Select Visibility to turn it on. Your device is visible for 60 seconds.
- 4 Select Visibility again to turn it off.

# Name your Bluetooth device

- 1 Make sure you have turned Bluetooth ON, as described in Turn on Bluetooth services.
- 2 From the Home settings screen, select Bluetooth settings > Device name, then type the name for your device in the dialog box.
- 3 Select OK.
- 4 Your new device name appears on the Bluetooth settings screen.

# Pair & connect with Bluetooth devices

Before your device can communicate with a Bluetooth hands-free headset or hands-free car kit, the devices must "pair":

- 1 Make sure you have turned Bluetooth ON, as described in Turn on Bluetooth services.
- 2 From the Home settings screen, select Bluetooth settings.

- 3 Your device starts scanning for Bluetooth devices within range. As they are found, these devices appear in the list of Bluetooth devices.
- 4 To pair with a device in the list, select it.
- 5 Type the device's PIN, then select OK. (Read the manufacturer's documentation if you don't know the PIN.)
- 6 Pairing and connection status appears in the Bluetooth devices list.
- 7 Once the other Bluetooth device shows "connected" status, you can start using it to make and receive phone calls.

**Note:** If you pair with a second headset while connected to the first, the first headset will remain connected. To switch connection to the second headset you must manually select that headset again after pairing.

# About data synchronization

Some Google applications on your device (Gmail, Calendar, and Contacts) give you access to the same personal information that you can add, view, and edit on your computer using Google Web applications. This means that when you add, change, or delete your information in any of these applications on the Web, the updated information also appears on your device, and vice versa. Also, if you lose your device or if your device is destroyed, your personal information is not lost and will appear, as before, on a replacement device.

This "mirroring" of information happens through over-the-air data synchronization, or data "syncing". Data syncing occurs in the background and shouldn't ever get in your way. You'll know your data is being synchronized when you see this icon in the notifications bar: ⑤.

Because sending large amounts of data back and forth over the air can take time and require considerable bandwidth, there are some settings on the device that allow you to control data sync.

# Sync by application

To control synchronization for Gmail, Calendar, and Contacts, do the following:

- 1 Press HOME, then press MENU and select Settings.
- Scroll down to the Basic settings section and select Data synchronization.
   When any of the applications are synchronizing, you will see the "sync" icon:
   You will also see the last time your data was

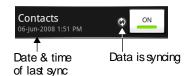

synchronized.

3 By default, the personal information in Gmail, Calendar, and Contacts will sync whenever you make a change or receive a new message. You can change this behavior:

| Auto-sync | When ON, Auto-sync will sync Gmail, Calendar, and          |
|-----------|------------------------------------------------------------|
|           | Contacts automatically, as you make changes or receive new |
|           | messages. When OFF, information will not be sync'd         |
|           | automatically, although you can force a sync by using the  |
|           | individual application ON/OFF switches described below.    |

| Gmail | Turn OFF to exclude from auto-sync. To force a sync, either |
|-------|-------------------------------------------------------------|
|       | turn OFF then ON, or press MENU and select Sync now. To     |
|       | control sync by Gmail label, read "Select labels to         |
|       | synchronize" on page 38.                                    |

| Calendar | Turn OFF to exclude from auto-sync. To force a sync, either |
|----------|-------------------------------------------------------------|
|          | turn OFF then ON, or press MENU and select Sync now.        |

Contacts

Turn OFF to exclude from auto-sync. To force a sync, either turn OFF then ON, or press MENU and select Sync now.

Cancel sync During a sync you can stop it by pressing MENU and

selecting Cancel sync.

**Sync problems** If you see an exclamation point to the left of the sync

ON/OFF switch, then there was a temporary problem with the data synchronization. Check your data connection and

try again later.

3

## Sync by Gmail label

You can select to sync only Gmail messages with certain labels. Do this from the Gmail settings screen, as described in "Select labels to synchronize" on page 38.

## System settings

Control device-wide settings from the Home settings screen: Press HOME, then press MENU and select Settings.

### Radio controls

Airplane mode

on/off

When airplane mode is checked, all wireless connectivity is off. This icon will display in the status bar when airplane

mode is checked.

Wi-Fi on/off Check this check box if you prefer to use this method for

your data connection.

**Bluetooth on/off** Use this check box to turn Bluetooth services on or off.

#### Networks

## Wi-Fi settings screen

Open the Wi-Fi settings screen to:

- View and scan for available networks Press MENU and select Scan.
- Connect to a network Select it from the network list.
   Provide your username or password if required.

#### Call settings

Note that when you open Call settings, your current settings are fetched. This could take a few moments.

- Manage your Fixed Dialing Number list This feature allows you to restrict outgoing calls to a fixed set of numbers. To enable this feature you must know the SIM PIN2 code for your device. You can get this number from your wireless operator, assuming this feature is supported.
- · Set your voicemail number.
- · Set call forwarding options.
- Additional call settings:
  - Turn on/off Caller ID.
  - Turn on/off call waiting.

Read more in "Call settings" on page 75.

# Mobile network settings

- Turn on/off data roaming capability.
- Select a wireless operator network Scan for all available networks, or select a network automatically.
- Set the network access point (APN) Do not change this setting unless advised to do so by your wireless operator!

**Bluetooth settings** With Bluetooth services on, you can open the Bluetooth settings screen to:

- · Rename your device.
- Select to be visible for 60 seconds or not discoverable.
- · Pair or unpair with one of the Bluetooth devices in range -You will be asked to type a PIN before pairing. Refer to the manufacturer's documentation for the PIN code.
- To rescan for devices, press MENU and select Scan.

#### Wi-Fi

#### Wi-Fi on/off

Turn on Wi-Fi if you prefer to use this method for your data connection.

### Wi-Fi settings screen

Open the Wi-Fi settings screen to:

- · View and scan for available networks Press MENU and select Scan.
- · Connect to a network Select it from the network list. Provide your username or password if required.

#### Mobile network

#### Bluetooth

#### **Device basics**

#### Sound & display

- · Silence your device.
- Set vibration Select to have your device vibrate always, never, or only when device is silenced.
- Set ringer volume Slide your finger along the volume bar to set an incoming call ring volume.
- Select Phone ringtone Select a ringtone to use for an incoming call.
- Select Notification ringtone Select a ringtone to use when you receive a notification (new message, upcoming event). Note that you can override this setting for new Calendar event notifications and new Gmail, IM, text, and multimedia message notifications.
- Set display brightness level Slide your finger along the brightness bar to set brightness level.
- Set screen timeout Select how long your device must be inactive before the screen turns off. You can select a time value or to never have the screen time out.

#### Date & time

- Set time, time zone, and date Use Automatic unless you need to override the network values.
- Select time format Select from 12- or 24-hour formats.
- · Select date format Select from a variety of formats.

#### My Location

Select a source for determining your location:

- · Wireless networks, or
- GPS satellites

Typically GPS will be more accurate (to street level) but it consumes more battery power.

### **Applications**

**Unknown sources** – Turn this setting on if you want the ability to download applications from the Web. With the setting turned off, you will only be able to download applications from Android Market.

To make sure your personal data and device remain secure, it is recommended you keep this setting turned off. Assign shortcuts (a-b, 1-9) to applications. Some applications have been assigned shortcuts by default. You can change these, plus add shortcuts.

#### Quick launch

- 1 Select the letter or number you want to use as a shortcut.
- 2 Select the application from the list that appears.
- 3 The shortcut is assigned.

#### Locale & text

- Select from available locales.
- Turn Auto-replace feature on/off This feature is not a spell-checker, but automatically corrects commonly-mistyped words when ON.
- Turn Auto-cap on/off When ON, automatically capitalizes the first letter in a text field, or the first letter after a period (.), question mark (?), or exclamation point (!).

- Turn Auto-punctuate on/off When ON, automatically inserts a period (.) when you type two spaces in succession.
- Visible passwords Select to have your password display as you type it.

#### About device

- Select to go to the google.com Web site to read Terms of Use.
- View the software version installed on your device.
- View your device "status". This screen lists a variety of information, including your phone number, the network you are currently using, the type of network, signal strength, whether you are roaming or not, any Wi-Fi addresses you're connected to, and more.

## Security & data

#### Security

**Lock gesture** - Create a pattern you will be asked to draw before your screen will unlock. The pattern can be visible or invisible as you draw it.

SIM lock settings – Lock your SIM card for extra security. You can also change your SIM card PIN from this screen. If you don't know your SIM PIN, you can obtain it from your wireless operator.

#### Data Synchronization

- · Turn on/off synchronization for all services.
- Select individual services to synchronize with data on the Web. The last time the service synchronized is reported under the service name.
- To start an unscheduled sync, press MENU and select Sync now. If a sync is in progress, cancel it by pressing MENU and selecting Cancel sync.

#### SD card & device storage

View and manage the data storage on your device:

- microSD™ card View how much space you are using on your memory card; select to use your memory card as USB mass storage when your device is connected to your computer; unmount/eject your memory card from your device. (Note that when your device is connected to your computer via USB, you cannot view pictures or play any media stored on the card from your device.)
- Internal device storage Reports how much internal storage is free. (The device has a total of 256 MB flash memory.) You can also select to reset your device to factory settings. This will erase all your data from your device!

## **Contacts**

## The contact list

View and create contacts that sync with your Google Web contacts. Similar to an online address book, the Contacts application gives you easy access to the people you want to reach.

To view your contact list press HOME and select Contacts 🥮.

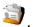

All your contacts with phone numbers are listed in the Contacts tab; only those contacts you star as "favorites" are shown in the Favorites tab. (Read Contacts settings

to learn how to change which contacts display.) If your contact is online, their online status as well as their first-labeled number will appear under their

name.

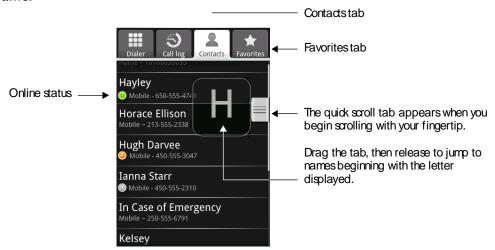

Browse through your contacts by rolling the TRACKBALL, or by sliding your fingertip up and down on the screen. Rapid brush movements in either direction accelerates the scrolling. Tap the screen to stop the scrolling.

Another way to find a contact quickly is to use the "quick scroll" tab. As soon as you start scrolling with your fingertip, the quick scroll tab appears on the right, connected to the scroll bar. Select then drag the tab up or down to scroll through the alphabet rapidly. Release your fingertip when the first letter of the name you're looking for appears. You'll jump to that point in the names.

From the contact list, you can:

## Take action on a contact

Press & hold the contact's name to open the context menu. From the menu you can select to view the contact details screen, call the contact's number, send a text message, add or remove a star, edit the contact details, or delete the contact.

status

See contact's online To the immediate left of a contact's name you can view their online status:

- Available
- 🧿 Idle
- 😑 Away
- Invisible
- Offline

screen

Go to contact details Select the contact's name to open the contact details screen, where all the information you've saved for this contact is displayed. Note that the number with this icon is the default number for that contact.

> To edit a contact's details, press MENU and select Edit contact.

## Add a contact

- Press HOME and select Contacts 2. Your contact list appears.
- 2 Press MENU and select New contact, or press MENU + n.
- 3 Add all the information you want to store for this contact in the appropriate fields. You must add a name to save a contact. To change a default label, select the label name to open the label menu. Select a different label or create a custom label. To add more fields, select Add more.
- 4 If you have an SD card inserted with pictures on it, you can assign a Caller ID icon to your contact by selecting the placeholder icon . Your picture album opens. Navigate to a picture and select it, size the cropper with your fingertips, then select Save. The picture is associated with your contact.

- 5 To assign a custom ringtone for incoming calls from the contact, select Ringtone. The ringtone menu opens. Check a ringtone, then select OK. Note that when you check a ringtone, it plays briefly.
- 6 If you want all calls from this contact to go directly to voicemail, select the Send calls directly to voicemail check box.
- 7 To save your contact, either press BACK or press MENU and select Save.

**Note**: Email addresses are automatically added to your contact list each time you use the Reply, Reply to all, or Forward functions to send messages to addresses not previously stored in Contacts.

## Assign favorites

Use the Favorites tab as a way to filter your contact list.

To add a contact to your Favorites tab, from the contact list, tap the right of the contact's name. Your favorite contact will now display with a colored star: (Tap the star again to remove from Favorites.)

### Edit contact details

You can always make changes to the information you've stored for a contact:

- 1 From your contact list, press & hold the contact whose information you want to edit. The context menu opens.
- 2 Select Edit contact. The edit contact screen appears.
- 3 Make your edits, then select Save. To cancel, select Discard changes.

Note: Once you've edited a contact's details, the contact will automatically become part of the My Contacts group. Read more in About the My Contacts group

.

## Communicate with a contact

#### Contact details screen

From the contact list you can quickly call or text a contact's default number, as displayed below their name on the screen. However, to view **all** the information you've stored for a contact, and to initiate other types of communication with that contact, open the contact details screen.

To open a contact's details screen, simply select their name from the contact list.

### Call a contact

- 1 From your contact list, highlight the contact you want to call.
- 2 Press CALL to call that contact's primary number (first in the list on their details screen).
- 3 To call a different number for the contact, select the contact's name, then select the number on their details screen.

## Send a text or multimedia message to a contact

To send a text or multimedia message to a contact, you must have a mobile number stored for them in contact details.

1 From your contact list, highlight a contact who has a mobile number.

- 2 Press & hold the contact's name to open the context menu.
- 3 Select Send text. A compose screen opens for your new message.
- 4 Complete your message and select Send or press ENTER.

#### Send email to a contact

To send an email message to a contact, you must have an email address stored for them in their contact details.

- 1 From your contact list, select the contact you want to email to open their details screen.
- 2 Select the email address to open a compose screen.
- 3 Complete your message, press MENU, and select Send or press ENTER.

## Map a contact's address

To map a contact's address, you must have a postal or physical address stored for them in their contact details.

- 1 From your contact list, select the contact whose address you want to map.
- 2 On the contact's details page, select the address.
- 3 The Maps application opens and locates the address. Press MENU to see your options. Read more in "Maps" on page 61.

## Contacts settings

To set Contacts preferences, from the Contacts screen, press MENU and select Settings.

#### **Display contacts**

#### Select to display:

- Default Contacts with phone numbers plus contacts you created on your device. This is called the "Android group" if you view your contacts from the Web client.
- All contacts Every contact you've created or that has been added automatically.

My Contacts – A group created automatically based on those contacts you communicate with most frequently. Read more in About the My Contacts group

•

 Phone numbers only – Only contacts with phone numbers, regardless of whether you've created them on the device or Web.

### Import from SIM card

If you have stored names and phone numbers on your SIM card, you can add these to the Csontacts stored on your device by selecting this settings option. Once the list of names and numbers appears, press MENU and select Import all.

## About the My Contacts group

"My Contacts" is a special group of contacts that displays by default in your contact list. It includes the contacts that you communicate with frequently. To display all your contacts and not just those in My Contacts, press MENU, select Settings, then select the Show all contacts checkbox.

To move a regular contact into the My Contacts group on your device, simply edit that contact's details. (Read more in Edit contact details

.)

All email addresses you've sent messages to are added automatically to the "Suggested Contacts" group. You can move contacts from Suggested Contacts into My Contacts at any time from the Web Contacts client. Note that you can create additional contact groups from the Web client as well.

## **Contacts shortcuts**

| Add new contact    | MENU + n   |
|--------------------|------------|
| View contact       | ENTER      |
| Edit contact       | MENU + e   |
| Call contact       | END CALL   |
| Delete contact     | DEL        |
| Star contact       | MENU + t   |
| Go to Settings     | MENU + p   |
| Jump to top/bottom | ALT + roll |

of list

TRACKBALL

## Email, IM, and Messaging

## Gmail

To open Gmail, press HOME and select the Gmail icon

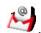

## About messages

With Gmail, each message you send is grouped with all the responses you receive. This "conversation view" continues to grow as new replies arrive, so you can always see your messages in context. Conversations are also referred to as "message threads" or simply "threads". A new message or a change to the subject of a current message will begin a new thread.

## Inbox message list

All the email that you fetch to your device is delivered to your Inbox, and the Inbox is your default Gmail view. (Read more in Gmail shortcuts.) Unread messages displayss in bold. If you have labeled a message, its label appears in a

colored rectangle to the left of the date.

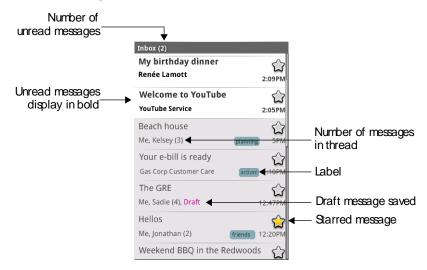

## Labeled message lists

Organize your email by labeling your message threads. You can filter the message list in view to show only messages with a specific label and you can apply as many labels to a message thread as you wish. A "star" is a special system-provided label: =starred message; =unstarred message. Use colored stars to mark important message threads, or anyway that you wish. Other system "labels" include: Inbox, Sent, Outbox, Drafts, and All Mail.

Here are some specific instructions on using labels:

## Label a message thread

- 1 From a message list, press & hold a message to open the context menu.
- 2 Select Change labels.
- 3 The Labels menu appears. Labels already applied are marked with a sign; unapplied labels are marked with a + sign.
- 4 Select the label to either apply it or remove it from the

thread.

**5** Press BACK to return to the message list.

### Star a message thread

- 1 From a message list, press & hold a message to open the context menu.
- 2 Select Add star. If the thread already is starred and you want to remove it, select Remove star.

## Filter messages by label

- 1 From a message list, press MENU and select View labels.
- 2 Select the label you want to view. Notice that you can also select to view message in Sent, Outbox, Drafts, and All mail categories.
- **3** A message list appears, showing just the threads marked with that label.
- 4 To return to the Inbox, press BACK.

## **Select labels to sync** You can select to synchronize specific labels:

1 From a message list, press MENU and select Settings. 2 Select Labels.

All your labels appear in a list. Select the labels you want synchronized on a regular basis. Read more in Select labels to synchronize

#### Refresh

1 From a message list, press & hold a message to open the context menu.

2 Select Refresh.

Your email is synchronized per settings. Read more in Select labels to synchronize 3.

### Read email

When you open a message thread for reading, the subject will appear in a box at the top of the screen and the latest message will appear at the bottom of the thread.

Scroll through messages Slide your finger up or down on the screen; quickly brush your finger up or down to scroll faster.

You can also roll the TRACKBALL down to scroll through messages.

Open/collapse messages Each message in a thread has a selectable header. Tap the header to open/collapse the message body.

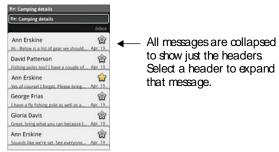

## header

Open/collapse message To open or collapse message header details, first open that message, then press & hold the selectable header.

#### Mark thread as spam

- 1 From a message list, press & hold the message to open the context menu.
- 2 Select Report spam.

## Mark message as read/unread

(Unread messages are shown in bold.)

- 1 From a message list, press & hold the message to open the context menu.
- 2 Select Mark read/Mark unread as appropriate.

- **Archive message thread** 1 From a message list, press & hold the message to open the context menu.
  - 2 Select Archive.
  - 3 To undo, press MENU and select Undo. To view your archived messages, from the list of labels,

#### select All mail.

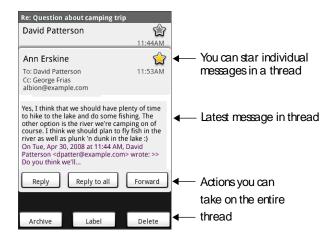

## Compose email

## Compose new

- 1 Press MENU and select Compose.
- 2 Add recipients by typing a name or address in the To field. Matching contacts will appear. Select the recipient or continue typing the address. Add as many as you wish.
- 3 Type a subject and message.
- 4 To add an attachment, press MENU and select Attach. Select an audio, picture, or video file. To remove an attachment, select the attachment's Remove button.
- 5 Select Send or Save as draft when ready. (Pressing BACK will also save as draft.)

- **Reply, Reply all, Forward** 1 With a message highlighted or open for reading, scroll to the end of the message thread.
  - 2 Select Reply, Reply all, or Forward. Tip: Always double-check that you've made the right selection!
  - 3 Compose your message and Send or Save as draft when ready. (Pressing BACK will also save as draft.)

## Search for messages

In Gmail, you can search for a specific message by sender, word in subject, or label.

- 1 From a message list, press MENU and select Search.
- Type your search string into the box, then select GO.

## Add signature to messages

You can append a signature to every message you send:

- From a message list, press MENU and select Settings.
- Select Signature. 2
- Type your signature in the box, then select OK.

## Select labels to synchronize

You can choose to synchronize messages based on the labels you've assigned to them. Limiting the amount of email that is regularly synchronized will cut down on network data exchange

From a message list, press MENU and select Settings.

- 2 Select Labels to open the labels screen. In addition to the labels you've created, all the system labels (Inbox, Starred, Chats, Sent, Spam, and Trash) are listed.
- 3 Select a label name to cycle through the sync options: Sync recent, Sync all, or never (no sync option displays). **Note**: You cannot turn off sync for Inbox except through the Home Data synchronization settings. Read more in "Sync by application" on page 22.

#### Set new email notifications

You can receive a notification each time you receive a new email message:

- 1 From a message list, press MENU and select Settings.
- 2 Select the Email notifications check box to receive a notification in the status bar when a new message arrives.
- If you want your device to ring when a new message arrives, select that check box as well. Select Ringtone to open the ringtone menu and select a ringtone specific to new email notifications. Note that when you check a ringtone, it plays briefly.

### Gmail shortcuts

#### Message list screen

| Compose new               | MENU + c     |
|---------------------------|--------------|
| Open conversation to read | ENTER        |
| Archive conversation      | MENU + y     |
| Mark read/unread          | MENU + r     |
| Label conversation        | MENU + I     |
| Delete conversation       | DEL          |
| Star conversation         | MENU + 8 (*) |

Kila - R1.0 59

Mark conversation as spam MENU + 1

| Go to Settings      | MENU + p |
|---------------------|----------|
| Jump to top of list | MENU + t |
| Page up             | SPACEBAR |
| Page down           | SHIFT +  |
|                     | SPACEBAR |

### Add external email accountss

Note: These instructions will be changing!!

You can fetch messages up to five external POP3 accounts. Follow these steps:

- 1 From a message list, press MENU and select Settings.
- 2 Select Email accounts. The accounts screen opens.
- 3 Select Add email account.
- 4 Type your email address in the box, then select Add account.
- 5 On the screen that appears, type your password and edit the server and port information if necessary. At the bottom of the screen, select to:
  - · Leave a copy of retrieved message on server
  - $\boldsymbol{\cdot}$  Use a secure connection (SSL) when retrieving email
  - Label incoming messages with your external account email address (e.g., gloria@example.com)
  - Send all incoming messages from this account directly to the archive (skip the Inbox)
- 6 Select Add account.
- 7 Once the account is verified, all the email stored in that account's Inbox will be delivered to your Gmail Inbox. You can identify the external account messages by the label (the email address) that is automatically applied to them, assuming you've selected to label incoming messages with your email

address in step On the screen that appears, type your password and edit the server and port information if ne above.

## Read message/conversation screen

| ricula inicobago, controlbation | 50.00               |
|---------------------------------|---------------------|
| Compose new                     | MENU + c            |
| Go to previous conversation     | MENU + j            |
| Go to next conversation         | MENU + k            |
| Reply                           | MENU + r            |
| Reply all                       | MENU + a            |
| Forward                         | MENU + f            |
| Archive conversation            | MENU + y            |
| Mark as read/unread             | MENU + u            |
| Label conversation              | MENU + I            |
| Delete conversation             | DEL                 |
| Star conversation               | MENU + 8            |
| Report as spam                  | MENU + 1            |
| Page up                         | SPACEBAR            |
| Page down                       | SHIFT +<br>SPACEBAR |

## Compose screen

| Send message   | MENU + ENTER |
|----------------|--------------|
| Edit subject   | MENU + e     |
| Add attachment | MENU + n     |

## Google Talk

You can use Google Talk to send instant messages to your friends. All you need is a Gmail account and you're set up. To open Google Talk, press HOME and

select the IM icon . The IM accounts screen opens. You can hold as many conversations as you wish.

## Your Google Talk Friends list

On the IM accounts screen, select GTalk account. Your Friends list appears. You can see and do the following from this screen:

Change your status

Select your name (at the top of the list) to reveal the status menu. Type a custom status or select one of the defaults, then select Set.

View your friends

In the list, friends are sorted first by their status:

- active chats
- online
- away
- invisible
- offline

Within the status groupings, friends are listed in alphabetical order, A-Z.

Show all or just "most popular" By default, only the friends that you communicate with most often - the "most popular" - are on the Friends list. If you want to display all your friends, press MENU and select All friends. To switch back to the most popular

view, press MENU and select Most popular.

#### View friend status

To the left of a friend's name, you can see their online status in the upper-right corner of their icon:

- Available
- Idle
- Away
- Invisible
- Offline

#### Find a friend

From the Friends list, start typing to filter your list to show only friends with names that match what you type.

#### Block a friend

- 1 From the Friends list, press & hold the friend's name to open the context menu.
- 2 Select Block friend.
- 3 Now the friend cannot send you messages and they are removed from your Friends list. They appear on the blocked friends screen.
- 4 To unblock, from the Friends list, press MENU and select Blocked friends. Select the name of the friend you want to unblock and then confirm.

## Pin/unpin a friend

To pin a friend is to make sure that friend always appears in your "most popular" list.

1 From the Friends list, press & hold the friend's name to open the context menu.

2 Select Pin friend or Unpin friend, as appropriate.

#### Show/hide a friend

To hide a friend is to never show the friend on the "most popular" list.

- 1 From the Friends list, press & hold the friend's name to open the context menu.
- 2 Select Show friend or Hide friend, as appropriate.

#### View chat status

#### From the Friends list:

- If you have an active chat but no new message, you will see 
   to the left of the friend's name.

# Switch between active chats

If you have more than one chat going, you can switch between them by sliding your fingertip horizontally on the screen. Your chats all appear in a menu; select the chat you want to join. You can also press MENU and select Switch chats.

#### Close a chat

From your Friends list, press & hold a friend with an active chat to open the context menu. Select Close chat.

## Friends list

- Add a friend to your 1 From the Friends list, press MENU and select Add friend.
  - 2 You can add a friend stored in your Contacts application, or invite a new friend.
  - If you add from your Contacts, select a contact from the list.
  - If you add a new friend, complete the information required on the Invite screen and select Invite.

#### View invites

- 1 From the Friends list, press MENU and select Invites.
- 2 All chat invitations you've sent or have received are listed on the pending invitations screen.
- 3 To accept a pending invitation, select it. Choose to Accept or Decline.
- 4 When someone you invite to chat accepts, the pending invitation disappears from the list.

### Chat

To start a chat, select a friend from the Friends list. The chat window opens. From here you can:

#### Start a chat

- 1 Type your message using the keyboard.
- 2 To insert a smiley:
  - · Press MENU and select Insert smiley. The character smiley appears.
  - · Select a smiley from the list.
  - · When ready, select Send or press ENTER. (You can also just type the characters rather than selecting from the menu.)

3 When ready, select Send or press ENTER. Note: In the chat window, after every 1 minute of inactivity, a timestamp appears.

#### Start a group chat

You can invite more friends to chat from an existing chat window:

- 1 Press MENU and select Add friend to chat.
- 2 Select the additional friend to invite.
- 3 When the additional friend joins, a notification that the chat is now a "group chat" appears in the chat window for all participants to see.

#### Close chat

To close the current chat, press MENU and select Close chat.

#### Start a group chat

While in a chat with a friend, if you want to block them from contacting in the future, press MENU and select Block friend.

## Sign in automatically

If you want to sign in to your Google Talk account automatically every time you power on your device, make this setting:

- 1 From the Friends list, press MENU and select More, then select Settings from the menu that opens.
- 2 Select the Automatically sign in check box.
- 3 Press BACK to save your setting.

## Set new message notifications

You can receive a notification each time you receive a new instant message:

- 1 From a Friends list, press MENU and select Settings.
- 2 Select the IM notifications check box to receive a notification **?** in the status bar when a new message arrives.
- 3 If you want your device to ring when a new message arrives, select that check box as well. Select Ringtone to open the ringtone menu and select a ringtone specific to new IM notifications. Note that when you check a ringtone, it plays briefly.

## Sign out

To sign out, from the Friends list, press MENU and select More > Sign out.

#### Add other IM accounts

If you have another instant messaging account and if it is available on your device, you can add it to your list of accounts and use your device to chat with those friends as well:

- 1 Go to the IM accounts screen. **Tip**: If you are viewing your Friends list, a chat screen, or another screen in the IM application, simply press & hold BACK to return to the IM accounts screen.
- 2 Select the account type you want to add. The sign-in screen appears.
- 3 Type your username and password. Select the Keep me signed in check box if you want.
- 4 Select Sign in.

## 5 Your Friends list appears.

**Note**: If your IM account displays friends in groups, each group will appear in a collapsible group "header". Select the header to open the list within; select again to close.

## **IM** shortcuts

| Start chat              | ENTER                                                            |
|-------------------------|------------------------------------------------------------------|
| Remove friend from list | DEL                                                              |
| Edit online status      | MENU + e                                                         |
| Add new friend          | MENU + n                                                         |
| End current chat        | MENU + q                                                         |
| Go to Settings          | MENU + p                                                         |
| Switch between chats    | Slide finger horizontally across screen to open active chat menu |

## SMS and MMS messaging

To open the SMS & MMS Messaging application, press HOME and select the

Messaging icon

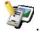

## About text and multimedia messages

SMS messages are also know as "text" messages and can each be around 160 characters. If you continue to type after the limit is reached, your message will be delivered as one, but count as more than one message. (These are called "concatenated" messages.)

MMS messages are also known as "multimedia" or "picture" messages and can contain text, picture, audio, and video files.

When you compose a message, the device will automatically convert a text message into a multimedia message as soon as you add a second recipient, a subject, or an attachment.

## The message list

Like Gmail, text and multimedia messages are grouped with the replies you receive into "conversations" or message threads. Message threads are listed in order of when you received them (newest at the top). To open a thread for reading, select it. Read more below. Unread messages appear with a green band on the left.

## The Read view

Select a message thread in the list to open it for reading. When open, the individual messages appear stacked on the screen, much like with instant messaging conversations (or chats). Note that messages you send are also listed in the Read view.

#### Reply to a message

- 1 Simply start typing your message in the text box at the bottom of the screen to reply to a message.
- 2 You can always press MENU and select to add more recipients, a subject, or an attachment to convert it to a multimedia message.
- 3 Select Send or press ENTER when ready.

#### Links in messages

If a message contains a link to a Web page, it will be selectable. To view the Web page in the Browser, simply select it.

# Mark message as read/unread

(Unread messages are shown with a green band on the left.)

- 1 From the message list, press & hold the message to open the context menu.
- 2 Select Mark read/Mark unread as appropriate.

#### Delete messages

Your messages will be saved until you explicitly delete them.

- Delete one message in a thread With the message thread open in Read view, press & hold the individual message you want to delete to open the context menu. Select Delete message.
- Delete all messages in a thread With the message thread open in Read view, press MENU and select More > Delete entire thread. You can also delete an entire thread from the message list by pressing & holding the thread to open the context menu, then selecting Delete.
- Delete all message threads From the message list, press MENU and select Delete all threads.

#### **Delivery problems**

If a message you sent appears with this icon  $\triangle$  on the right, there was a delivery problem. Press & hold the message to open the context menu. You can edit, retry sending, or delete the message. To see all your undelivered messages (assuming there is at least one), from the message list, press MENU and select Undelivered messages.

### View message details

To view details about a particular message, in the Read view, press & hold the message to open the context menu. Select View message details.

## View message delivery report

If a message contains a delivery report (you would have requested it in Settings) you can read it in the Read view. Press & hold the message to open the context menu. Select View delivery report. Read more about delivery reports in Text and multimedia message settings

.

### Compose text and multimedia messages

- 1 Press MENU and select New message. The compose screen opens.
- Add recipients by typing a name or address in the To field. Matching contacts will appear. Select the recipient or continue typing the address. (If you add more than one recipient, the message will convert to a multimedia message.) Add as many recipients as you wish.
- 3 To add a subject, press MENU and select Add subject. (If you add a subject, the message will convert to a multimedia message.)
- 4 To add an attachment, press MENU and select Attach. Select an audio, picture, or video file. You can also select to take a new picture to attach or record a "voice note". To remove an attachment, select the attachment's Remove button. (Adding an attachment will convert the message to a multimedia message.)
- 5 Type your message. As you type, you'll be able to track how many characters/messages you're creating. Remember that text messages have a limit around 160 characters. Once you go over that limit, a new message is actually created but automatically joined into one when received.
- 6 Select Send or press ENTER when ready. You can also save a draft. Read more below.
- 7 As your message sends, progress displays in the title bar.

#### Save message as draft

- 1 While composing, press BACK.
- 2 Your message automatically saves as a draft.
- 3 To resume composing, in the message list, press & hold the message and select Edit.

### Text and multimedia message settings

To set text and multimedia message preferences, from the message list, press MENU and select Settings. You can set the following from this screen:

#### Notification settings

## New message notifications

You can receive a notification each time you receive a new message:

- 1 From a message list, press MENU and select Settings.
- 2 Select the Notifications check box to receive a notification
  - ( $\blacksquare$  for text,  $\blacksquare$  for multimedia) in the status bar when a new message arrives.
- 3 If you want your device to ring when a new message arrives, select that check box as well. Select Ringtone to open the ringtone menu and select a ringtone specific to new text and multimedia message notifications. Note that when you check a ringtone, it plays briefly.

#### Text message settings

#### Delivery reports

To receive a report on the delivery status of your message, turn this setting ON. Status can be:

- Successful delivery
- Temporary delivery failure; an attempt to deliver will be made again
- Unsuccessful delivery; no attempt to re-deliver will be made

## Manage messages on SIM card

Text messages can also be stored on your SIM card. The exact number depends on your card, but it is usually around 25–50. To view messages on your SIM card, delete them, and copy them to your device memory, select this setting.

## Multimedia message settings

message, turn this setting ON. Status can be:

Successful delivery

• Temporary delivery failure; an attempt to deliver

will be made again

· Unsuccessful delivery, where no attempt to

re-deliver will be made

Read reports To receive a report on whether each recipient has

read or deleted the message without reading it,

turn this setting ON.

### Text & multimedia messaging shortcuts

### Message list

| Compose new              | MENU + n |
|--------------------------|----------|
| Search                   | MENU + s |
| Go to settings           | MENU + p |
| Read & reply highlighted | ENTER    |
| Open previous message    | MENU + j |
| Open next message        | MENU + k |

### Compose view

| Edit recipients | MENU + e |
|-----------------|----------|
|-----------------|----------|

Discard message MENU + q

#### Read view

Mark as read/unread MENU + u

### Undelivered message

#### view

Retry sending all MENU + r

Edit highlighted MENU + e

Delete highlighted DEL

### **Browser**

#### **About the Browser**

To open the Browser, press HOME and select the Browser icon

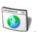

The Browser always opens to your home page. You can change your home page by pressing MENU and selecting More > Settings > Set home page. To go home from any Web site, press MENU + ENTER key.

### Zoom and navigation in Web pages

While viewing a Web page, take advantage of the following zoom and navigation techniques:

#### Zoom in

There are a couple ways you can zoom in:

- Touch the screen to open the zoom-in and zoom-out controls . Tap the + control to zoom in. With each tap you zoom in closer. (You can also open the zoom controls from the menu: Press MENU and select More > Settings > Zoom.)
- Tap the screen twice in a pattern: first tap near the bottom of the screen and then tap again near the top of the screen. The zoom point is the mid-point of your two taps.

#### Zoom out

There are a couple ways you can zoom out:

- Touch the screen to open the zoom-in and zoom-out controls . Tap the control to zoom out. With each tap you zoom out further. (You can also open the zoom controls from the menu: Press MENU and select More > Settings > Zoom.)
- Tap the screen twice in a pattern: first tap near the top of the screen and then tap again near the bottom of the screen. The zoom point is the mid-point of your two taps.

#### Navigate

- Roll the TRACKBALL in any direction to shift your page view.
- · Slide your fingertip in any direction to shift your page view.

### The browse screen

From the browse screen you can do the following:

#### Go to a Web page

- 1 Make sure the focus is **not** on a text box and then start typing the URL.
- 2 The Go to window opens. Possible matches appear in the drop-down menu. Select a match or continue typing the URL.
- 3 Press ENTER to go to the page.

## Navigate within pages

You can navigate on a Web page in a variety of ways:

- To navigate on a Web page, slide your fingertip on the screen, generally in the opposite direction that you want to view.
- To traverse a Web page by jumping from link to link, roll the TRACKBALL to navigate.
- To enter "scale & scroll" mode, tap the screen twice or click the TRACKBALL twice. Move the magnifying box to the part of the page you want to view, then tap the box or click the TRACKBALL. (Read more in "Scale & scroll" on page 18.)

#### Zoom in/out

You can zoom in/out on a Web page in a variety of ways:

- Press MENU and select More > Settings > Zoom to open the zoom controls:
   Press the + magnifier to zoom in; press the magnifier to zoom out.
- If you're on a page with contents that don't fit completely within the screen, the zoom controls will appear when you touch the screen.
- Zoom in by tapping twice on the screen in a pattern: first tap the bottom of the screen, then tap the top.
- Zoom out by tapping twice on the screen in a pattern: first tap toward the top of the screen, then tap the bottom.

#### Add a bookmark

Bookmark the Web page you are currently viewing:

- 1 Press MENU and select Bookmarks.
- 2 From the bookmarks screen, select New bookmark.
- 3 Confirm the URL and name, then select OK. Bookmark a highlighted link on a Web page:
- 1 Press & hold the TRACKBALL to open the context menu.
- 2 Select Bookmark link.

To view all your bookmarks, press MENU and select Bookmarks.

### Find text on a Web page

- 1 Press MENU and select More > Find to open the Find window. You can also press MENU + f as a shortcut.
- 2 Type the word(s) you want to find in the text box, then select OK.
- 3 The number of matches appears in the window and all matches are highlighted in yellow.
- 4 To step through the matches, use the Prev and Next buttons in the Find window.
- 5 To dismiss the Find window, press BACK.

Refresh a Web page To refresh the contents of the current page, press MENU and select Refresh.

### Open pages in landscape or portrait orientation

To set a persistent landscape orientation of your screen when viewing Web pages, press MENU and select More > Flip orientation. The orientation is set to the that opposite your current view. When set to landscape, the orientation will remain even when you reveal the keyboard.

### Open pages in separate windows

You can keep more than one Web page open by using multiple windows to display the pages. You can open up to eight windows.

- Open a new window 1 From a Web page, press MENU and select Windows. The current windows screen opens, showing the Web page you started from, plus a "new window".
  - 2 Select New window.
  - 3 Your home page opens in a new window. From here you can navigate to any page you want and it will display in this window, until you explicitly close it.

#### Close a window

- 1 Press MENU and select Windows.
- 2 Press & hold the window you want to close. The context menu opens.
- 3 Select Close.

### Bookmark the page displayed in a window

- 1 Press MENU and select Windows.
- 2 Press & hold the window whose page you want to bookmark. The context menu opens.
- 3 Select Bookmark.

4 Confirm the URL and name, then select OK.

### Manage bookmarks

You can store as many bookmarks as you want on your device.

#### Bookmark any page

- 1 Press MENU and select Bookmarks. The
- bookmarks screen opens.
- 2 Select New bookmark.
- 3 Type a name and location (URL) in the dialog box.
- 4 Select OK.

## URL

- Send bookmarked page's 1 Press MENU and select Bookmarks. The bookmarks screen opens.
  - 2 Press & hold the bookmark you want to send. The context menu opens.
  - 3 Select Send URL.
  - 4 An email compose screen opens with the URL as the message.
  - 5 Address your message and finish composing.
  - 6 Select Send or press ENTER.

## Set bookmarked page as Home

- 1 Press MENU and select Bookmarks. The bookmarks screen opens.
- 2 Press & hold the bookmark you want to save as your home page. The context menu opens.
- 3 Select Set as home page.
- 4 Your home page is updated immediately.

#### View bookmarked page

- 1 Press MENU and select Bookmarks. The bookmarks screen opens.
- 2 Press & hold the bookmark you want to open. The context menu opens.
- 3 Select View page or Open in new window.

#### Edit bookmark

- 1 Press MENU and select Bookmarks. The bookmarks screen opens.
- 2 Press & hold the bookmark you want to edit. The context menu opens.
- 3 Select Edit bookmark. The edit bookmark dialog box opens.
- 4 Type your change and select OK.

#### Delete a bookmark

- 1 Press MENU and select Bookmarks. The bookmarks screen opens.
- 2 Press & hold the bookmark you want to send. The context menu opens.
- 3 Select Delete bookmark. You will be asked to confirm.

#### Delete all bookmarks

- 1 Press MENU and select Bookmarks. The bookmarks screen opens.
- 2 Press MENU and select Delete all. You will be asked to confirm.

### Set your home page

You can set your home page from a couple of places in the Browser:

#### From settings

- 1 If you want, first go to the Web page you want to set as your home page.
- 2 Press MENU and select More > Settings. The settings screen opens.
- 3 In the Page content section, select Set as home page to open the dialog box.
- 4 If you are already on the page you want to be your new home, the URL is already entered so simply select OK. Otherwise, type the URL of the page you want to set as home, then select OK.

# From your bookmarks screen

- 1 Press MENU and select Bookmarks. The bookmarks screen opens.
- 2 Press & hold the bookmarked page you want to set as home. The context menu opens.
- 3 Select Set as home page.

The shortcut to go to your home page is MENU + ENTER. You can also press MENU and select More > Home page.

### Links in Web pages

Navigate the links on a page using the TRACKBALL. Links are outlined in yellow

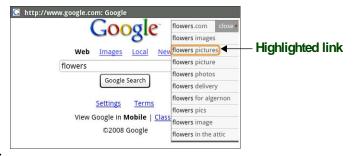

when highlighted.

To go to a link, highlight the link using the TRACKBALL or by touching the screen, then select the link by clicking the TRACKBALL or by touching it again with your fingertip.

Tip: When links are too small to press directly on the screen, highlight the link with the TRACKBALL, then either click the TRACKBALL to open the link, or press & hold the TRACKBALL to open the link's context menu.

**URLs** 

- · Select a link to jump to the URL.
- Press & hold a link to open the context menu and:
  - Open link in new window
  - Bookmark the link
  - Copy the link to the clipboard
  - Share link via email

#### Phone numbers

Select a linked phone number to:

- Call the number The Dialer opens, ready for you to send the call.
- Add the number to your contact list Opens new contact screen for you to complete and save.

#### Email addresses

Select a linked email address to:

- Send an email Opens an email compose screen with the email address added for you to complete and send.
- Add the email to your contacts list Opens a new contact screen for you to complete and save.
- Map the address.

### **Browser history**

The history screen lists the last 250 sites you've visited on the Web. To view your Web site history:

- From the browser screen, press MENU and select More > History, or
- Press MENU + h.

Select a Web site from the list that appears to go to the site.

### **Download Web applications**

To download Web applications, you must first enable downloading from the Home settings screen:

1 Press HOME, then press MENU and select Settings.

- 2 Scroll to the Application section and select Unknown sources to turn the setting ON.
- 3 You will now be able to download to your device applications from the Web.

**Warning!** Applications downloaded from the Web can be from unknown sources. To protect your device and personal data, only download applications from sources you trust, such as "Android Market" on page 97.

### View your downloads

To see which applications you've downloaded:

- 1 From the browse screen, press MENU and select More > View downloads.
- 2 The Download history screen appears with the list of downloads. If you have no downloads, nothing will be shown on this screen.

### **Browser settings**

To set Browser preferences, from the Browser screen, press MENU and select More > Settings.

### Page content settings

| Load images             | Select this check box if you want images on Web pages to load. For faster page loading, clear this check box. |
|-------------------------|----------------------------------------------------------------------------------------------------|
| Block pop-up<br>windows | Select this check box if you want pop-up windows to be blocked.                                               |
| Enable JavaScript       | Select to enable JavaScript on pages. Disabling JavaScript may cause some Web pages to not work properly.     |

Open in background Select if you want links to new pages to open in a new

window in the background.

Text size Select to open the Text size menu. Default setting is

Normal, but you can increase the size to Larger or Largest, or decrease to Smaller or Smallest. Note that

this text size setting only affects pages you view

through the Browser.

Set home page Your currently-set home page is shown on the settings

screen. To change your home, select Set home page,

type the URL for your home page, then select OK.

**Privacy settings** Select one of the privacy settings to clear the following:

browser cache

stored cookies

Browser page-visited history

saved form data

· saved passwords

Security settings

Remember Select this check box to save usernames and passwords

passwords to various

Web sites.

Remember form data Select this check box if you want the Browser to

remember text you have typed in forms, so that you

can select the same text later rather than retyping it.

Show security warning

Select this check box if you want a warning to be displayed when you are going to an insecure Web site.

Accept cookies

Select this check box if you want the Browser to save cookies. Some Web sites might not work properly with cookies disabled.

**Extras** 

Plugins Select to enable browser plugins and view any plugins

that are installed.

Reset settings Select if you want to reset all Browser settings to factory

default values, except for your home page.

### **Browser shortcuts**

#### **Browse screen**

| Open Go to window                | MENU + s                         |
|----------------------------------|----------------------------------|
| Open Bookmarks                   | MENU + b                         |
| Open Windows                     | MENU + w                         |
| View history                     | MENU + h                         |
| Refresh or stop page             | MENU + r                         |
| Go back a page                   | MENU + j                         |
| Go forward a page                | MENU + k                         |
|                                  |                                  |
| Find on page                     | MENU + f                         |
| Find on page Go to home page     | MENU + f<br>MENU + ENTER         |
|                                  |                                  |
| Go to home page                  | MENU + ENTER                     |
| Go to home page Zoom in          | MENU + ENTER MENU + i            |
| Go to home page Zoom in Zoom out | MENU + ENTER  MENU + i  MENU + o |

### Windows screen

| New window                   | MENU + n |
|------------------------------|----------|
| History                      | MENU + h |
| View highlighted<br>bookmark | ENTER    |
| Open Bookmarks               | MENU + b |
| Close highlighted window     | MENU + q |

### Maps

### **About Maps**

To open Maps, press HOME and select the Maps icon

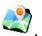

Maps opens by default in "Map mode". To read more about the different map modes, read Select map mode

### Zoom and navigation in maps

While viewing a map, take advantage of the following zoom and navigation techniques:

#### Zoom in

- Touch the screen to open the zoom-in and zoom-out controls . Tap the + control to zoom in. With each tap you zoom in closer.
- Tap the screen twice in a pattern: first tap near the bottom of the screen and then tap again near the top of the screen. The zoom point is the mid-point of your two taps.

#### Zoom out

- Touch the screen to open the zoom-in and zoom-out controls
   Tap the - control to zoom out. With each tap you zoom out further.
- Tap the screen twice in a pattern: first tap near the top of the screen and then tap again near the bottom of the screen. The zoom point is the mid-point of your two taps.

#### **Navigate**

- Roll the TRACKBALL in any direction to shift your map view.
- · Slide your fingertip in any direction to shift your map view.

### Find your location

- 1 Make sure you have enabled a "location source" in global Settings by doing the following:
  - Press HOME, then press MENU and select Settings.
  - Scroll to Basic settings and select My Location.
  - · Select either Wireless networks or GPS satellites, or both.
- 2 From the main map screen, press MENU and select My Location.

3 Your location is shown on the map as a blue circle.

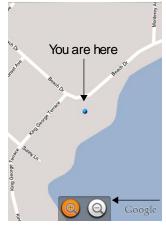

Tap low, then high to zoom in Tap high, then low to zoom out

Touch the screen to open zoom controls

### Find any location

- 1 From the main map screen, press MENU and select Search.
- 2 You can use a variety of search criteria in the search box:
  - · Type an address.
  - Type a city and type of business (e.g., port angeles bus lines).
  - Select an address you've visited before in Maps from the drop-down menu (stored in History).

3 Select GO when ready. Your search results display.

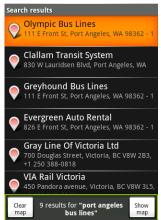

4 Select Show map to see the highlighted result on a

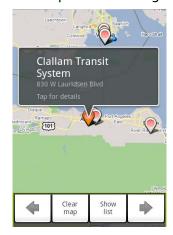

map.

Select the right/left arrow, or roll the TRACKBALL left/right to display the location of the previous/next result. The previously-mapped result displays as well.

5 Tap the result balloon to open the location's details.

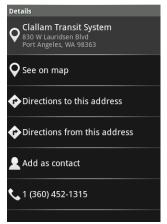

In addition to seeing details about the location, from this screen you can:

- · See the location on the map
- · Get directions to the address
- · Get directions from this address to another location
- · Add location to your Contacts
- · Dial the number

### **Get directions**

To get detailed directions to a location, do the following:

- 1 From the main map screen, press MENU and select Directions.
- 2 Enter the starting point in the first box. You can type an address, or select + to open the location source menu. Select from:

My current location - Remember to have GPS enabled. (Read how in Find your location

• .)

- Contacts Opens a list of the contacts you've stored with a physical address.
- · History Opens a menu of places you've visited.
- Enter your destination in the second box. You can type an address or select
   to select from the location source menu.
- 4 Select Show directions. You can choose to view your directions in a list, or you can select Show map, to view the same directions overlaid on a

#### map.

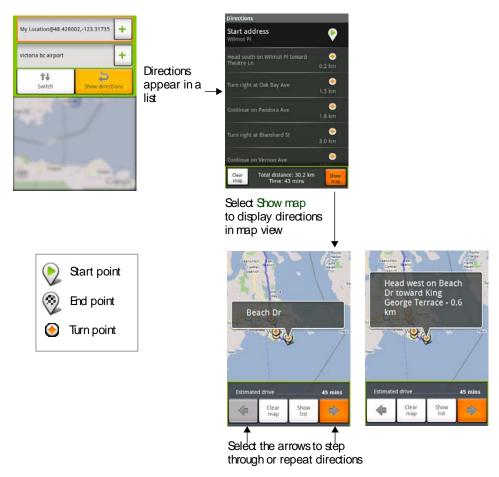

**5** When finished reading or following the directions, select Clear map. Your destination is saved in History.

### Select map mode

Whenever you are viewing a map, you can switch your view. Press MENU and select Map mode to select from Map, Satellite, Traffic, or Street view.

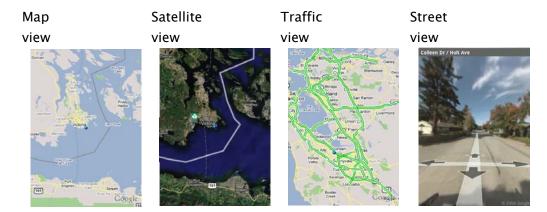

### Map view

This is the default

view and displays a

map, complete with

names of streets,

rivers, lakes,

mountains, parks, and

boundaries.

#### Satellite view

Maps uses the same satellite data as Google Earth. Satellite images are not real-time. Google Earth acquires the best imagery available, most of which is approximately one to three years old.

#### Traffic view

If available in your area, real-time traffic conditions are displayed over the highway as color-coded lines. Each color represents how fast the traffic is moving:

Green > 50 mph

Yello 25 - 50 mph

W

Red < 25 mph

Gray Speed not available

#### Street view

In some areas, a "street view" is available. Street view imagery is not real-time but is gathered by vehicles equipped with advanced imaging technology, driving on public streets. The imagery consists of a combination of Google-owned data and data obtained from partners.

In order to use the street view, the map must display blue outlined

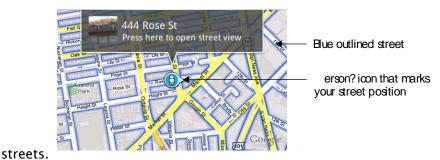

Kila – R1.0

Tap the message to enter street view. To move your position, drag the person icon that marks your spot. While in street view, your device uses a compass to orient your view automatically as you turn.

### Map history

To open the history screen, press MENU and select More > Search history, or press MENU + h. This screen lists all recent searches and viewed positions  $\bigcirc$ , and

directions 🍄. Selecting an item

opens it up on the map.

### Map shortcuts

#### Map screen

| Directions                 | MENU + d        |
|----------------------------|-----------------|
| Select map mode            | MENU + m        |
| History                    | MENU + h        |
| My Location                | MENU + 0 (zero) |
| Go to Settings             | MENU + p        |
| Zoom in                    | MENU + i        |
| Zoom out                   | MENU + o        |
| Jump to top/bottom of list | ALT + roll      |

#### Search results screen

| Clear search    | MENU + q |
|-----------------|----------|
| Previous result | MENU + j |
| Next result     | MENU + k |

### **Directions screen**

| Prev direction point | MENU + j |
|----------------------|----------|
| Next direction point | MENU + k |
| Cancel directions    | MENU + q |
| Route                | MENU + r |
| Edit route           | MENU + e |

### Dialer & Voice Dialer

### About the dialers

You can use your device to make phone calls by using either the Dialer or the Voice Dialer:

- To dial a number using the on-screen dial pad or the keyboard, press CALL,
  - or press HOME and select the Dialer icon

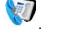

• To dial by speaking either a number or contact name, press & hold CALL, or

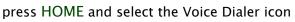

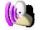

#### Bluetooth devices

You can place and receive calls using a hands-free Bluetooth headset or hands-free car kit. Before you can use your Bluetooth device, follow these steps:

- 1 Turn Bluetooth "on". (Read more in "Turn on Bluetooth services" on page 20.)
- 2 Get your headset or hands-free car device ready for pairing by following the manufacturer's instructions.
- 3 Pair and connect your device to the Bluetooth headset or car kit. (Read more in "Pair & connect with Bluetooth devices" on page 21.)
- 4 You are ready to use your headset or car kit to place and receive calls.

### Make a call by dialing

1 From anywhere on your device, press CALL to open the

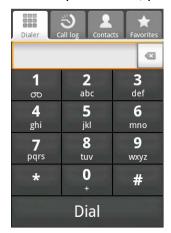

Dialer.

2 You have several choices for "dialing" the phone to place a call:

#### Dialer tab

Touch the on-screen dial pad to enter a number, or open the display to type using the keyboard number keys. If using the dial pad, select delete numbers you've entered. Press & hold to delete all the numbers in the field.

### Call log tab

# Select an entry listed in the log to call the number. Read more in Call log

.

Contacts tab Contacts with phone numbers are listed. Select a contact, then select the phone number to dial the call. Read more in "Contacts" on page 28.

**Favorites tab** Favorite contacts with phone numbers are listed. Select a favorite, then select the phone number to dial the call. Read more in "Assign favorites" on page 30.

2

### Make a call by speaking

You can call a number by opening the Voice Dialer and speaking:

1 Press & hold CALL, or press HOME and select the Voice Dialer icon

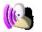

- Wait until you hear a tone and the Voice Dialer reports on the screen that it is "listening".
- 3 Tell your device to "Call *number*", or "Call *name*". If you are speaking a name and more than one match is found in Contacts, you will be asked to choose one from a menu. Your call will be placed.

### Answer a call

To answer a call, simply press CALL or slide up the incoming call panel.

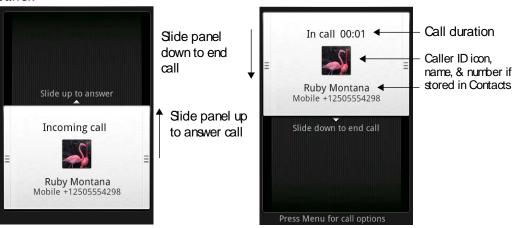

If you want to send the call directly to voicemail, press the END CALL.

### In-call options

While on a call, press MENU to reveal the in-call options: Speaker, Mute, and Hold. Note that if Bluetooth services are on, the menu indicator will show

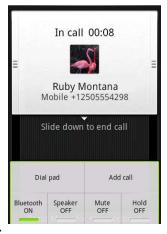

Bluetooth ON.

### Speaker

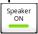

To use the speaker, press MENU and select Speaker so it reads ON.

To turn it off, select it again so it reads OFF.

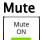

To mute your side of the conversation, press MENU and select Mute so it reads ON .

To un-mute, select it again so it reads OFF.

**Note**: You must un-mute the microphone before you can put the call on hold.

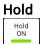

To put an active call on hold, press MENU and select Hold so it reads ON.

To resume, or take the call off hold, select it again so it reads OFF. If you take a call while already on a call, the first call will be placed on hold automatically.

**Note:** You must take a call off hold before you can mute the microphone.

#### Show dial pad

If you need to enter numbers while on a call (such as to enter menu options) and want to use the on-screen dial pad, press MENU and select Dial pad.

## Multiple calls

## Incoming call during current call

If you are on a call ("current call") when another call comes in ("incoming call"), you have a few choices:

Answer incoming, put current on hold

The incoming call will display in the foreground. Press CALL to answer the incoming call and place the current call on hold.

To switch calls at any time, press MENU and select Switch

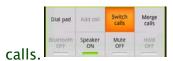

Send incoming to voicemail

If you don't want to interrupt your current call, then press END CALL. The incoming call is sent to voicemail.

**Answer incoming,** To end the current call and answer the incoming, press **end current** MENU and select Answer incoming, end current.

If you are on a call with a second call on hold when another call comes in, you can:

- Press CALL to end the current call and answer the incoming call (call on hold remains on hold).
- Press END CALL to send incoming call to voicemail and continue current call (call on hold remains on hold).

#### End all calls

If you have one active call and one caller on hold, to end both calls, slide the in-call panel down.

## Conference calling

While on a call, you can conference up to six callers (counting yourself). Note that you can also have an additional caller on hold during a conference call, regardless of how many participants are on the conference.

# Dial the first conference participant as instructed in Make a call by dialing

1

2 Press CALL to return to the Dialer to call your next participant. (Once you press CALL, the current call is put on hold.)

3 When your new caller is on the line, press MENU and select Merge

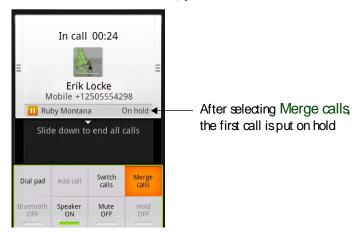

calls.

- 4 The conference begins. To add more callers, repeat steps Press and When your new caller is on the line, press, up to a total of six participants.
- 5 If you want to drop any of the callers from the conference, press MENU and select Manage conference. The list of conference participants

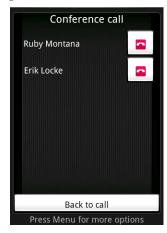

appears.

- 6 Select the caller(s) you want to drop (they are dropped when you select them), then select Back to call.
- 7 To end the conference call and disconnect all callers, press the END CALL or slide the panel down.

Kila – R1.0

## Call log

The call log is one of the tabs on the Dialer. To open the call log, press the CALL button, then select the Call log tab.

The call log lists all incoming  $\square$  and outgoing  $\square$  calls, including missed  $\square$  calls.

- To call any of the numbers in the list, simply select the name or number.
- To clear the entire call log, press MENU and select Clear call log.
- To clear one call log entry, press & hold the entry, then select Remove from call log.

If available, the online status of the contact associated with the number in the log will display. Read more about online status in "See contact's online status" on page 29.

Press & hold an entry to open the context menu and take these actions:

**Call number** Select to start dialing this number.

View contact Select to open the contact details screen.

(if stored in Contacts)

Edit number before Select to open the dialer with this number prepopulated

calling and ready for edit.

**Send text message** Select to open a text message compose window, with

the message already addressed to this caller.

**Remove from call log** Select to remove only this entry from the call log.

## Call settings

To edit your call settings, open the Home settings screen:

- 1 Press HOME, then press MENU and select Settings.
- 2 In the Mobile network section, select Call settings.
- 3 Wait a few moments while your current call settings are fetched from the service.
- 4 The following settings are available:

## Fixed Dial Number (FDN) list

Select this setting to manage your FDN list of numbers. When you enable FDN, you can only call numbers are stored on your SIM card. To add numbers to your SIM card:

- 1 Enable FDN. You must type your PIN2 to enable FDN. (This number is provided by your wireless operator.)
- 2 Select Manage FDN list. If you have no numbers on your SIM card, then press MENU and select Add contact.
- 3 Type the name and phone number in the fields, then select Save. You will be asked to type your PIN2 again.
- 4 The FDN list now contains this name and number.
- 5 To add another contact or edit/delete an existing contact in the list, press MENU and select the appropriate menu item.

You can always change your PIN2 by selecting Change PIN2, but you must know your existing PIN2 before you can change it.

#### Voicemail

Select this setting to set or change your voicemail number. Note that this number is usually set by your wireless operator and is stored on your SIM card.

#### **Call forwarding** Set the following:

- Always forward calls Select to specify a forwarding number and to enable this feature. When this feature is ON, the following three features are disabled.
- Forward when busy Select to enable this feature. When enabled, incoming calls are forwarded to voicemail when you are on a call.
- Forward when unanswered Select to enable this feature. When enabled, incoming calls are forwarded to voicemail when unanswered.
- Forward when unreachable Select to enable this feature. When enabled, calls are forwarded to voicemail if an incoming call cannot connect.

## Additional call settings

- Display my number When ON, your phone number and Caller ID picture will display to people you call (assuming the call recipient's device supports this feature).
- · Call waiting When ON, if you are on a call, incoming calls will display; when OFF, incoming calls will be ignored. Note that the routing of the ignored call is determined by your Call forwarding setting.

4

| P | ar | ni      | nc | 1 |
|---|----|---------|----|---|
|   | •  | • • • • |    | J |

## Calendar

To open Calendar, press HOME and select the Calendar icon . The Calendar on your device stays in sync with your Google calendar events on the desktop.

## About the Calendar views

## **Color coding** Because you can define view calendars on your device,

each calendar is coded with a color-coded bar that displays on the left of an event block. (To create new

calendars, go to the Web client.)

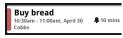

#### **Navigation**

Roll the TRACKBALL right/left, or slide your fingertip right/left to move in larger time increments. Roll the TRACKBALL up/down or slide your fingertip up/down to move in smaller time increments.

# Event details quick view

In all but the Agenda view, highlighting an event opens a window in the lower part of the screen that gives you more details about the event.

## Calendar views

You can view your calendar in a variety of ways. Press MENU to select a view:

#### Agenda view

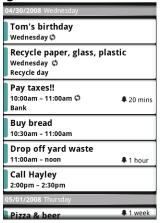

Events are shown vertically in a list, one event after the other. Days with no events are not displayed.

- Recurring events Marked with opicon following the date.
- Edit an event First select the event to open the details view. Select Edit to change the reminder time; press MENU and select Edit to open the event for detailed editing.
- Navigate within the current month Roll the TRACKBALL or slide your fingertip up/down.
- Navigate to a past or future month Roll the TRACKBALL or slide your fingertip left/right.
- Jump to current agenda Press MENU and select Go to today.

#### Day view

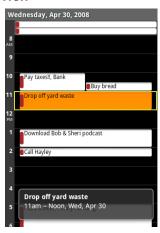

Days are divided into horizontal time slots (rows). Events are shown tiled and span the time they last. All-day events are displayed at the top of the day list.

- View more details Highlight an event to open a details window in the lower part of the screen (see illustration).
- Edit an event First select the event to open the details view. Select the Edit button to change the reminder time; press MENU and select Edit to open the event for detailed editing.
- Navigate time slots within the current day Roll the TRACKBALL or slide your fingertip up/down.

- Navigate to a past or future day Roll the TRACKBALL or slide your fingertip left/right.
- Jump to current day Press MENU and select Go to today.

## Week view

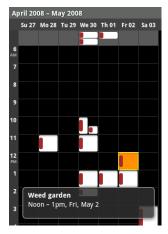

Days are shown vertically within the Week view. Time slots are defined horizontally in rows. Events are shown as blocks.

- View more details Highlight an event to open a details window in the lower part of the screen (see illustration).
- Edit an event First select it to open the details view. Select the Edit button to change the reminder time; press MENU and select Edit to open the event for detailed editing.
- Navigate time slots within the current week Roll the TRACKBALL or slide your fingertip up/down.
- Navigate to a past or future week Roll the TRACKBALL or slide your fingertip left/right.
- Jump to current day Press MENU and select Go to today.

## Month

#### view

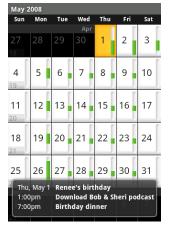

Days are shown in a month grid. Events are marked as green horizontal bars, noting the approximate time slot

- View more details Highlight an event to open a details window in the lower part of the screen (see illustration).
- Edit an event First select a day to open the Day view for the data. Then select the event to open the details view. Select the Edit button to change the reminder time; press MENU and select Edit to open the event for detailed editing.
- Navigate days and months Roll the TRACKBALL or slide your fingertip in the direction you want to view.
- Jump to current day Press MENU and select Go to today.

#### Create an event

From any of the views, press MENU and select New event to open the new event details screen. Type the information in the fields.

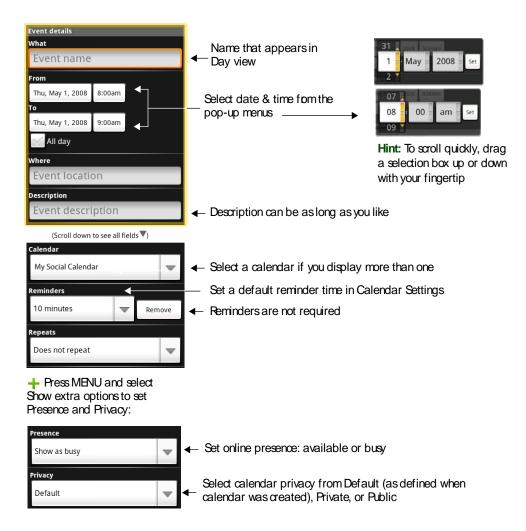

Tip: Create an event quickly in the Day or Week view – Select an empty time slot. A new event details screen appears. The From field is filled with the selected time slot.

#### Edit an event

To edit an event, you must be viewing the event details and you must have created, or have write privileges, for the event.

- 1 Navigate to the event details as described in Calendar views.
- 2 Press MENU and select Edit event. If Edit event isn't an option, then you cannot make any changes to that particular event.
  - **Note**: If your event is recurring, you will be asked to choose which events you want changed (only the current one you're editing, all events in the series, or the current event plus future events).
- 3 Once you have finished your edits, select Save.

## Go to today

From any view, to jump to the screen that shows "today", press MENU and select Go to today.

#### View calendars

If you have more than one calendar defined on the Web client of Google Calendar, then you select to view any number of these:

- 1 From any of the calendar views, press MENU and select More > My calendars.
- 2 All your calendars are show in a list.
- 3 Select the calendars you want to display on your device. To hide a calendar from display on your device, uncheck the calendar.

## Calendar settings

### General settings

Hide declined Select this check box if you want all the events you events decline to be hidden from all calendar views.

#### **Reminder settings**

Alerts & notifications

Select to set the type of event reminder you want:

- Alert A dialog box will appear to remind you of the event.
- Status bar notification An icon 🗖 appears in the left-hand of the status bar.
- Off You will receive no reminder.

Sound

Select this check box to have a ringtone play when you

are reminded of your event.

Ringtone

Select Ringtone to open the ringtone menu and select a

ringtone specific to new event notifications. Note that

when you check a ringtone, it plays briefly.

Default reminder

Select to open the default reminder menu. Select a time that matches how far in advance of your event that the reminder is sent. The time you select will appear by

default when you create a new event.

## Calendar shortcuts

#### Calendar views

| New event   | MENU + n |
|-------------|----------|
| Go to today | MENU + t |
| Agenda view | MENU + a |

| Day view                       | MENU + d |
|--------------------------------|----------|
| Week view                      | MENU + w |
| Month view                     | MENU + m |
| Go to Settings                 | MENU + p |
| Open highlighted event details | ENTER    |
| Edit highlighted event details | MENU + e |
| Remove highlighted event       | DEL      |

## Event details screen

| Add reminder       | MENU + r |
|--------------------|----------|
| Edit event details | MENU + e |
| Delete event       | DEL      |

## Edit event details screen

| Add reminder  | MENU + r     |
|---------------|--------------|
| Save          | MENU + enter |
| Discard edits | MENU + q     |
| Delete event  | DEL          |

## **Alarm Clock**

To open Alarm Clock, press HOME and select the Alarm Clock icon Alarm clock offers three recurring alarms.

## Set an alarm

Three alarms are set up for you, ready to customize. All three alarms are turned

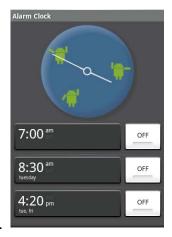

OFF by default.

To begin, select one of the default alarms to open Alarm settings.

Alarm Turn alarm ON or OFF, as you wish.

Alarm time The current time setting is shown. Select Alarm time to open the time selector. Scroll through each selection box to the setting you want, then select Set.

**Tip:** To scroll quickly, drag each selection box up or down slightly.

Alarm sound The current ringtone selection is shown. Select Alarm sound to pick another ringtone that will play when the alarm rings. Note that when you check a ringtone, it plays briefly.

Alarm vibrate Turn ON to have your device vibrate when it goes off.

Alarm repeat The current repeat selection is shown. To change the setting, select Alarm repeat to open the repeat menu. The option "Never" means your alarm will only go off once.

Set the following options:

Once your alarm goes off, you will receive an alert with the options to Snooze (for 10 minutes) or Dismiss.

## Change clock display

You can change the appearance of the clock displayed on the main Alarm Clock screen:

- 4 Go to the Alarm Clock main screen.
- 5 Tap the clock with your fingertip to open the clock selection screen.
- 6 Slide your fingertip horizontally along the bottom clock face row and tap the face you want to display.

## Change date & time display

You can change the format of the time displayed in your alarms from the global settings screen:

1 Go to the Alarm Clock main screen.

- 2 Press MENU and select Date & time settings. The global Date & time settings menu opens.
- 3 Use the network-provided values by turning Automatic ON.
- 4 Turn 24 hour format ON if you wish to use that rather than 12 hour format.
- 5 Select the Set date format option to open the menu of various date formats.

## Calculator

To open Calculator, press HOME and select the Calculator icon

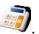

The Calculator offers two panels: basic and advanced. Switch back and forth between panels by pressing MENU and selecting Advanced panel or Basic panel, as you wish.

## Calculator panels

Two calculators panels are available: basic and advanced. Use the Basic panel to enter numbers and perform basic addition, subtraction, multiplication, and division. Use the Advanced panel to insert advanced operators or delimiters, such as sine, cosine, tangent, square root, parentheses, etc.

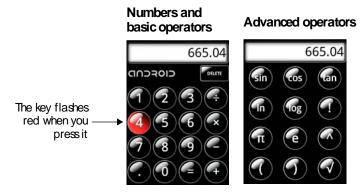

Switch back and forth between calculator panels by pressing MENU and selecting Advanced panel or Basic panel, as you wish. As soon as you select an advanced operator, the panel switches back to Basic, where your operator appears.

- When you tap the screen, the key flashes red to let you know the selection
  was made. Make sure you see the red flash before entering your next number
  or completing the operation.
- To delete numbers, one at a time, press the DEL key or tap DELETE on the screen.
- To clear the display and start a new calculation, press ENTER or the TRACKBALL.

## **Operation history**

- To scroll through your operations, roll the TRACKBALL up or down.
- To clear your operation history, press MENU and select Clear history.

## Camera & Pictures

## Before you begin

All the pictures you can capture or view on your device is stored on a microSD™card, which must be installed in your device. Before you can use the Camera or view pictures in Pictures, make sure you have a card installed.

## Load pictures onto your microSD™ card

- 1 Mount your microSD card to your computer by doing one of the following:
  - remove the SD card and insert it into a card reader attached to your computer, or
  - attach your device to your computer using a USB cable
- 2 On your computer, find the mounted USB drive and open it.

- 3 Create a folder at the top-level called "Pictures" or some other descriptive name and open it.
- 4 Copy .JPG or other image files into this folder.
- 5 When finished, close the USB drive window and unmount or eject the drive as required by your computer's operating system. Remove the USB cable from your device and computer.

## Take a picture

The camera is 3.0 megapixels, able to capture resolutions up to 2048x1536.

1 To open the Camera, press HOME and select the Camera icon

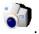

2 The Camera opens in capture mode. Frame your picture within the screen.

Press half-way down on the CAPTURE button to focus, then press the button

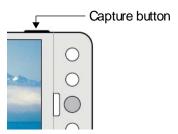

fully to capture.

- 3 Immediately after capture, you can select to Save, Share, or Delete your picture.
- 4 If you select to save or share, your picture is saved to the Pictures application. Pictures taken with your device are named by date and time; e.g., 2009-3-15 14:21:50 (picture was taken March 15, 2009 at 2:21pm).

## Capture settings

Shutter sound

Select this check box if you want the shutter to sound when you capture a picture.

#### Store location in pictures

Select this check box if you want to save the longitude and latitude in the picture's metadata so you know where the photo was taken. Some applications, such as Picasa Web albums, can then display the picture on a map.

## View your pictures

To view the pictures you've captured, as well as any you've stored on your microSD™, go to the Pictures application:

1 To open Pictures, press HOME and select the Pictures icon

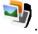

- 2 Depending on how many pictures you've stored, they may take a few minutes to load.
- 3 If you've stored your pictures in folders (directories) on your microSD™ card, then the folders will display as separate "albums". The top left album always

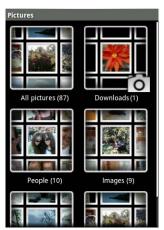

contains all the pictures in all the albums. Select an album to view the pictures within.

- 4 The individual pictures display in a grid in thumbnail format. You can select to display smaller or large thumbnails in Settings. Read more in Picture settings.
- To open a picture in full-screen view, tap the picture, or highlight it and click the TRACKBALL. Once in full-screen, slide your fingertip horizontally (left-right, or right-left) to scroll through the pictures within that folder.

#### Screen orientation

If you want to view your pictures in landscape or portrait orientation regardless of whether your keyboard is open, press MENU and select Flip orientation. The orientation will "stick" until you explicitly change it.

## Zoom and navigate

When viewing a picture in full-screen view, you can zoom in and out, and navigate around the picture when it doesn't fit within the screen:

#### Zoom in

- Touch the screen to open the zoom-in and zoom-out controls . Tap the + control to zoom in. With each tap you zoom in closer.
- Tap the screen twice in a pattern: first tap near the bottom of the screen and then tap again near the top of the screen. The zoom point is the mid-point of your two taps.

#### Zoom out

- Touch the screen to open the zoom-in and zoom-out controls
   Tap the - control to zoom out. With each tap you zoom out further.
- Tap the screen twice in a pattern: first tap near the top of the screen and then tap again near the bottom of the screen. The zoom point is the mid-point of your two taps.

Navigate in full-screen

view

- Roll the TRACKBALL in any direction to shift your view.
- · Slide your fingertip in any direction to shift your view.

# Picture options

You can do the following while in Pictures. Note that in all the instructions below, you can press & hold a picture to open the context menu to access all actions.,

**View full-screen** Select a picture to open it in full-screen view.

rather than open the picture in full-screen view.

#### Share a picture

- 1 In full-screen view, press MENU and select Share.
- 2 An email compose window opens, with the picture attached.
- 3 Complete your email. When ready, select Send or press ENTER.

#### Set as wallpaper

- 1 In full-screen view, press MENU and select Set as.
- 2 From the menu that opens select Wallpaper. (The wallpaper will be applied to the current screen orientation.)
- 3 Size and place the cropper with your fingertips, then select Save.

# Set as contact picture

- 1 In full-screen view, press MENU and select Set as.
- 2 From the menu that opens select Contact picture. Your contact list opens.
- 3 Select the contact you want to associate with the picture.

- **4** Size and place the cropper with your fingertip, then select Save.
- 5 The picture will now appear in the contact's details screen, as well as on any incoming call notifications.

#### Crop picture

- 1 In full-screen view, press MENU and select Crop.
- 2 Size and place the cropper with your fingertip, then select Save.
- **3** The cropped picture is saved to Pictures as a copy. (Your original is not touched.)

#### Rotate picture

- 1 In full-screen view, press MENU and select Rotate.
- 2 Select from Rotate left (counter-clockwise) or Rotate right (clockwise).
- 3 Your picture rotates and is saved automatically.

# View picture details

- 1 In full-screen view, press MENU and select Details.
- 2 The picture details window opens. You can see the title, resolution, file size, and date of the photo.

## Play slideshow

Slideshows include all the pictures in your albums. Before you play a slideshow, you may want to adjust the slideshow settings, described in **Slideshow**.

- 1 In full-screen view, press MENU and select Slideshow.
- 2 Your slideshow begins! While your slideshow is playing, the status bar is dimmed.

- 3 To stop the slideshow you can do one of the following:
  - Press BACK
  - Tap the screen
  - · Click the TRACKBALL
- 4 To begin the slideshow again, press MENU and select Slideshow. If you stopped the slideshow, it will resume where you left off.

### Picture settings

To view picture settings, you must be viewing one of your albums, then press MENU and select Settings.

#### Picture view

| Picture size | You can select from La | rge or Small picture display |
|--------------|------------------------|------------------------------|
|              |                        |                              |

sizes.

Picture sort You can select to sort pictures with the newest

pictures first or newest pictures last.

Confirm deletions Select this check box if you want a confirmation

dialog box to appear after you select to delete a

picture from Pictures (and SD card).

Slideshow

Slideshow interval Select how long each slide plays: two, three, or

four seconds.

Slideshow transition Select the transition you want to use between each

slide during the slideshow: Fade in & out, Slide left-right, Slide up-down, and Random (uses all

transitions in random order).

Repeat slideshow Select this check box to repeat the slideshow until

you explicitly stop it.

Shuffle slides Select this check box to shuffle your pictures in the

slideshow.

### **Pictures shortcuts**

View highlighted picture ENTER

full-screen

Upload highlighted picture MENU + u

Delete highlighted picture MENU + a

Go to Settings MENU + p

## Music

## Your Library of music

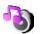

To open your music Library, press HOME and select the Music icon

Your music is organized into four categories: Artists, Albums, Songs, and Playlists. Select a category to view the lists within each. Once in a category, keep selecting until you reach the music you want to play. For example, if you select the Artists category, you will see a list of artists in A–Z order. If you select an artist, the list opens to display that artist's albums. Select an album, and the album's song list displays.

## Play back music

At any level in your Library, press & hold a listing to open the context menu. Select play to open the playback

screen.

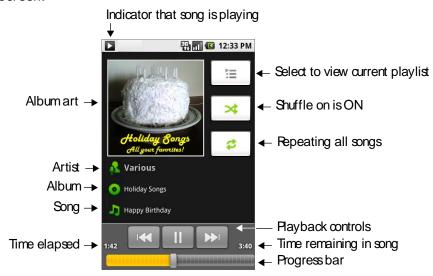

You can do the following using the playback screen:

**Shuffle songs** Press  $\Rightarrow$  to toggle shuffle on and off.

**Repeat mode** Press of to repeat all songs, is just current songs, or

ano repeat.

Go to any point in Slide fingertip in progress bar to go to any point in a

song song.

Pause/resume play

Press to pause; to resume play.

Fast forward Press & hold .

Go to next song Press once.

Rewind Press & hold .

Go to beginning of Press once.

song

Go to previous song Press K twice.

View current playlist Press  $\overline{\blacksquare}$ .

Party shuffle Press MENU and select Party shuffle.

If a song is playing while you are on the library screen, you can switch to the playback screen quickly by selecting the lower song

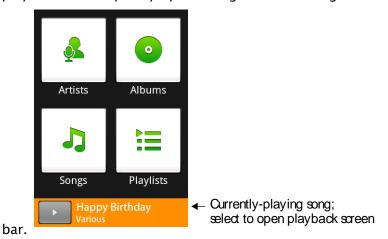

## **Playlists**

You can create as many playlists as you wish. Note that the "Recently added" playlist is a system playlist and cannot be deleted or renamed.

## Create a playlist

- 1 From the Library, select a category.
- 2 From the list that appears, navigate to the artist, album, or song that you want on a playlist.
- 3 Press & hold the artist, album, or song to open the context menu.
- 4 Select Add to playlist.
- 5 In the Add to playlist menu that opens, select New (to create a new playlist), or one of the existing playlists.
- 6 The song(s) are added.

## Manage your playlists

- 1 Go to the library screen and select Playlists.
- 2 All your playlists appear. You can do the following from this screen.
  - · Start playing the songs in the list.
  - · Delete the playlist.
  - Edit the playlist, which means you can rearrange songs: Press & hold next to the song you want to move, then slide it to its new position and release.
  - · Rename your playlist.

# Create ringtones from songs

You can use one of your songs as a ringtone:

- 1 From the Library, navigate to the song you want to use as a ringtone.
- 2 Press & hold the song in the list to open the context menu.
- **3** Select Use as ringtone.
- 4 Now, when you go to HOME > Settings > Sound, and select a phone or notification ringtone, your song will be listed as an option.

## Delete music from microSD™ memory card

All the music you play on your device is stored on the inserted microSD™ card. From your device, you can delete music stored on the card:

- 1 From the library screen, select either the Artists, Albums, or Songs category.
- 2 Go to the screen that shows the artist, album, or song that you want to delete.
- 3 Press & hold the item to open the context menu.
- 4 Select Delete. You will be asked to confirm that you want to delete the item from your memory card.

## **Music shortcuts**

#### Music list views

| Go to playback screen | MENU + 1 |
|-----------------------|----------|
| Play highlighted      | ENTER    |
| Delete highlighted    | DEL      |
| Go to Settings        | MENU + p |

#### Playback screen

| Play/pause                      | SHIFT    |
|---------------------------------|----------|
| Toggle shuffle on/off           | MENU + h |
| Cycle repeat/repeat1/repeat OFF | MENU + r |

## Playlists screen

| Go to playback screen | MENU + 1 |
|-----------------------|----------|
| Play highlighted song | ENTER    |
| Move highlighted      | MENU + m |
| Remove from playlist  | DEL      |

# **Android Market**

## **About Android Market**

Download fun games and useful applications from the Android Market! To open the Market, press HOME and select the Market icon.

#### Browse items to download

When you first enter Android Market, you will see a featured item as well as a list of item categories. Select the featured item or a category to browse its contents. Within each category you can select to view items in the Popular tab, or the Newest tab.

## Download an item

- 1 Navigate to an item you want to download and select it.
- 2 The item's details screen appears. Read more about the item on this screen.
- 3 If you want to download or purchase the item, select either the Download or Buy button.
- 4 Read the security permissions and select Download if you want to proceed. Select Cancel if you don't.
- 5 If you are purchasing the item, then step through the purchase screens.

## Manage your downloads

## View My Downloads

To see what you've downloaded:

- 1 From the Android Market home screen, press MENU and select My Downloads.
- 2 Your Downloads screen appears. Your items area grouped into categories with the number of items in each noted in parentheses.
- 3 Select a category to view your downloaded items.

#### Uninstall a downloaded item

- 1 From the Android Market home screen, press MENU and select My Downloads.
- 2 Navigate to the item you want to uninstall by first selecting a category, then selecting the item within that category. The item's Detail screen appears.
- 3 Press MENU and select More > Uninstall.

## Give feedback on your downloaded items

#### Write a comment

If you'd like to comment on one of the items you've downloaded from Android Market, follow these steps:

- 1 From the Android Market home screen, press MENU and select My Downloads.
- 2 Navigate to the item you want to comment on by first selecting a category, then selecting the item within that category. The item's detail screen appears.
- 3 Press MENU and select More > Add comment.

#### Rate a downloaded item

If you'd like to rate one of the items you've downloaded from Android Market, follow these steps:

- 1 From the Android Market home screen, press MENU and select My Downloads.
- 2 Navigate to the item you want to rate by first selecting a category, then selecting the item within that category. The item's detail screen appears.
- 3 Press MENU and select More > Rate.

## Flag content

If an item you are browsing or have downloaded from Android Market is objectionable in any way, you can "flag" it and send a message to Android Market for follow-up action:

- 1 From the item details page, press MENU and select Flag content.
- 2 You will be asked to select a category that describes your objection. Select the category.
- 3 Confirm your intention to notify Android Market about this item by selecting OK on the confirmation dialog box.

## YouTube

## Getting started with YouTube

To open YouTube, press HOME and select the YouTube icon

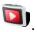

YouTube is a free online video streaming service that allows anyone to view and share videos that have been uploaded by the YouTube members. You do not need a YouTube account to browse and view videos. However, to use all the features of YouTube (such as viewing "My account"), you must have a YouTube account and sign in from your device. If you don't already have a YouTube

username and password, you'll need to create an account from your computer first.

## Watch videos

The main YouTube screen shows the popular video categories, such as Featured, Most viewed, Top rated.

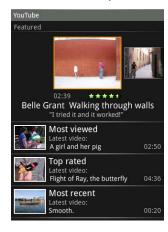

To see more video categories, press MENU and select More categories

Select a category, then select the video within the category to begin play.

While you're watching a video, touch the lower part of the screen to reveal the transport controls.

Pause/resume play.

Press III to pause; to resume play.

Fast forward Press & hold .

**Rewind** Press and hold .

Progress bar

Slide your fingertip along the progress bar to go to a

particular point in the video.

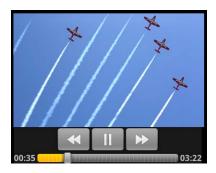

## Search for videos

To find a video by typing a keyword, press MENU and select Search. The search window appears. Type your keyword, then select GO.

The number of search results appears in the title bar. Scroll through the results and select a video.

To clear your search history, press MENU and select Settings. Select Clear search history.

## Filter videos by time

From any list of videos, you can filter the list by pressing MENU and selecting View. Select from:

- Today
- This week
- This month
- All time

Once you make your selection, the list is reduced to show only the videos posted during that time period.

## View video details

If you want to see the details on any video, plus a list of related videos, highlight a video in a list, press MENU and select Details. The details screen appears.

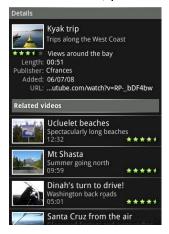

## Video favorites, ratings, and comments

Before you can mark a video as a "favorite" or rate a video, you must have signed in to your YouTube account on your device. If you haven't and try to use any of these features, you'll be prompted to sign in. You can view comments without signing in.

# Add to favorites

You can add a video to your favorites in a couple ways:

- Press & hold a video in the list to open the context menu.
- Select Add to favorites.
- · While a video is playing, press MENU and select Favorite.

**Note:** If you already have a video marked as a favorite, the menu item will read Remove from favorites.

#### Rate

You can rate a video in a couple ways:

- Press & hold a video in the list to open the context menu.
   Select Rate.
- · While a video is playing, press MENU and select Rate.

# Read comments

You can't add comments on a video from your device, but you can read them:

- Press & hold a video in the list to open the context menu.
   Select Comments.
- While a video is playing, press MENU and select Comments.

## Share videos

- 1 Press & hold a video in the list to open the context menu.
- 2 Select Share. An email compose screen opens with the link to the video included in the message body.
- 3 Address and complete your email, then select Send.

### Your YouTube account

To view your YouTube account screen, you must have signed in to YouTube from your device. If you haven't and try to open your account, you'll be asked to sign in.

To view your account screen, press MENU and select My account. From this screen you can view a list of your Favorites, Playlists, Subscriptions, My videos, and Received videos. From each list of videos, you can perform the following actions:

| Remove    | from |
|-----------|------|
| favorites | ;    |

Press & hold a video in the list to open the context

menu. Select Remove from favorites.

**Share** Press & hold a video in the list to open the context

menu. Select Share. The link to the video appears in an email compose screen. Complete the email and send.

**Rate** Press & hold a video in the list to open the context

menu. Select Rate to give the video a star rating.

**Read comments** Press & hold a video in the list to open the context

menu. Select Comments.

**View details** Press & hold a video in the list to open the context

menu. Select View details to open information on the

current video as well view a list of related videos.

## YouTube shortcuts

| Upload a video                     | MENU + u |
|------------------------------------|----------|
| Play highlighted video             | ENTER    |
| Add highlighted video to favorites | MENU + s |
| Rate highlighted video             | MENU + r |
| Read comments on highlighted video | MENU + c |
| View highlighted video details     | MENU + i |

170 Appendix

## **Apendix. Regulatory Notices**

#### **Regulatory Agency Identifications**

For regulatory identification purposes, your product is assigned a model number of DREA100.

To ensure continued reliable and safe operation of your device, use only the accessories listed below with your DREA100.

The Battery Pack has been assigned a model number of DREA160.

This product is intended for use with a certified Class 2 or Class 3 Limited Power Source, rated 5 Volts DC, maximum 1 Amp power supply unit.

#### **Federal Communications Commission Notice**

This device complies with part 15 of the FCC Rules. Operation is subject to the following two conditions: (1) This device may not cause harmful interference, and (2) this device must accept any interference received, including interference that may cause undesired operation.

This equipment has been tested and found to comply with the limits for a Class B digital device, pursuant to Part 15 of the FCC Rules. These limits are designed to provide reasonable protection against harmful interference in a residential installation. This equipment generates, uses, and can radiate radio frequency energy and, if not installed and used in accordance with the instructions, may cause harmful interference to radio communications. However, there is no guarantee that interference will not occur in a particular installation. If this equipment does cause harm-ful interference to radio or TV reception, which can be determined by turning the equipment on and off, the user is encouraged to try to correct the interference by one or more of the following measures:

- Reorient or relocate the receiving antenna.
- Increase the separation between the equipment and receiver.
- Connect the equipment into an outlet on a circuit different from that to which the receiver is connected.
- Consult the dealer or an experienced radio or television technician for help.

#### **Modifications**

The FCC requires the user to be notified that any changes or modifications made to the device that are not expressly approved by High Tech Computer Corporation may void the user's authority to operate the equipment

#### **Safety Precautions for RF Exposure**

- Use only original manufacturer-approved accessories, or accessories that do not contain any metal.
- Use of non-original manufacturer-approved accessories may violate your local RF exposure guidelines and should be avoided.

### **Exposure to Radio Frequency (RF) Signals**

Your device contains a radio transmitter and receiver. The radiated output power is far below the international radio frequency exposure limits. These limits are part of comprehensive guidelines and establish permitted levels of RF energy for the general population. The guidelines are based on the safety standards previously set by international standards bodies:

- American National Standards Institute (ANSI) IEEE. C95.1-1992
- National Council on Radiation Protection and Measurement (NCRP). Report 86. 1986
- International Commission on Non-Ionizing Radiation Protection (ICNIRP) 1996
- Ministry of Health (Canada), Safety Code 6. The standards include a substantial safety margin designed to assure the safety of all persons, regardless of age and health.

The exposure standard for wireless mobile phones employs a unit of measurement known as the Specific Absorption Rate, or SAR. The standard incorporates a substantial margin of safety to give additional pro-

tection for the public and to account for any variations in usage.

As with other mobile radio transmitting equipment, users are advised that for satisfactory operation of the equipment and for the safety of personnel, it is recommended that no part of the human body be allowed to come too close to the antenna during operation of the equipment.

Your device has an internal antenna. Use only the supplied integral antenna. Use of unauthorized or modified antennas may impair call quality and damage the phone, causing loss of performance and SAR levels exceeding the recommended limits as well as result in non-compliance with local regulatory requirements in your country.

To assure optimal phone performance and ensure human exposure to RF energy is within the guidelines set forth in the relevant standards; always use your device only in its normal-use position. Do not touch or hold the antenna area unnecessarily when placing or receiving a phone call. Contact with the antenna area may impair call quality and cause your device to operate at a higher power level than needed. Avoiding contact with the antenna area when the phone is IN USE optimizes the antenna performance and the battery life.

Tests for SAR are conducted using standard operating positions specified by the FCC with the phone transmitting at its highest certified power level in all tested frequency bands. Although the SAR is determined at the highest certified power level, the actual SAR level of the phone while operation can be well below the maximum value. This is because the phone is designed to operate at multiple power levels so as to use only the power required to reach the network. In general, the closer you are to a wireless base station antenna, the lower the power output. Before a phone model is available for sale to the public, it must be tested and certified to the FCC that it does not exceed the limit established by the government-adopted requirement for safe exposure. The tests are performed in positions and locations (for example, at the ear and worn on the body) as required by the FCC for each model. (Bodyworn measurements may differ among phone models, depending upon available accessories and FCC requirements). For body worn operation, to maintain compliance with FCC RF exposure guidelines, use only original manufacturer approved accessories. When carrying the phone while it is on, use the specific original manufacturer supplied or approved carrying case, holster, or other body-worn accessory.

#### Cautions

In August 1996 the Federal Communications Commission (FCC) of the United States with its action in Report and Order FCC 96-326 adopted an updated safety standard for human exposure to radio frequency electromagnetic energy emitted by FCC regulated transmitters. Those guidelines are consistent with the safety standard previously set by both U.S. and international standards bodies. The design of this phone complies with the FCC guidelines and these international standards. Use only the supplied or an approved antenna. Unauthorized antennas, modifications, or attachments could impair call quality damage the phone, or result in violation of FCC regulations. Do not use the phone with a damaged antenna. If a damaged antenna comes into contact with the skin, a minor burn may result. Please contact your local dealer for replacement antenna.

#### **Body-worn operation**

This device was tested for typical body-worn operations with the back of the phone kept 1.5cm from the body. To maintain compliance with FCC RF exposure requirements, use only belt-clips, holsters or similar accessories that maintain a 1.5cm separation distance between the user's body and the back of the phone, including the antenna. The use of belt-clips, holsters and similar accessories should not contain metallic components in its assembly. The use of accessories that do not satisfy these requirements may not comply with FCC RF exposure requirements, and should be avoided.

#### **SAR Information**

- 1.11W/Kg@g(Head)
- 1.08W/Kg@g(Body)

## Telecommunications & Internet Association (TIA) Safety Information Pacemakers

The Health Industry Manufacturers Association recommends that a minimum separation of six inches be maintained between a handheld wireless phone and a pacemaker to avoid potential interference with the pacemaker. These recommendations are consistent with the independent research by and recommendations of Wireless Technology Research. Persons with pacemakers:

- Should ALWAYS keep the phone more than six inches from their pacemaker when the phone is turned ON.
- Should not carry the phone in a breast pocket.
- Should use the ear opposite the pacemaker to minimize the potential for interference. If you have any reason to suspect that interference is taking place, turn your phone OFF immediately.

#### **Hearing Aids**

Some digital wireless phones may interfere with some hearing aids. In the event of such interference, you may want to consult your service provider, or call the customer service line to discuss alternatives.

#### Other Medical Devices

If you use any other personal medical device, consult the manufacturer of your device to determine if they are adequately shielded from external RF energy. Your physician may be able to assist you in obtaining this information.

Turn your phone OFF in health care facilities when any regulations posted in these areas instruct you to do so. Hospitals or health care facilities may be using equipment that could be sensitive to external RF energy.

#### **WEEE Notice**

The Directive on Waste Electrical and Electronic Equipment (WEEE), which entered into force as European law on 13th February 2003, resulted in a major change in the treatment of electrical equipment at end-of-life.

The purpose of this Directive is, as a first priority, the prevention of WEEE, and in addition, to promote the reuse, recycling and other forms of recovery of such wastes so as to reduce disposal.

The WEEE logo on the product or on its box indicates that this product must not be disposed of or dumped with your other household waste. You are liable to dispose of all your electronic or electrical waste equipment by relocating over to the specified collection point for recycling of such hazardous waste. Isolated collection and proper recovery of your electronic and electrical waste equipment at the time of disposal will allow us to help conserving natural resources. Moreover, proper recycling of the electronic and electrical waste equipment will ensure safety of human health and environment. For more information about electronic and electrical waste equipment disposal, recovery, and collection points, please contact your local city centre, household waste disposal service, shop from where you purchased the equipment, or manufacturer of the equipment.

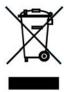

#### **RoHS Compliance**

This product is in compliance with Directive 2002/95/EC of the European Parliament and of the Council of 27 January 2003, on the restriction of the use of certain hazardous substances in electrical and electronic equipment (RoHS) and its amendments.

## Index

**Symbols** 

## @ key 15 Α accept friend invitation in Gtalk 43 pending invites to chat 43 accounts adding IM accounts 44, 49 setting up external email accounts 39 viewing your YouTube account 102 add a contact 29 Caller ID icon 29 external email account 39 external IM account 44, 49 new calendar event 81 Web page bookmark 53 address book adding contacts 29 address, mapping contact's 31 advanced calculator functions 87 agenda view, using 79 airplane mode, turning on 19 alarm

```
changing clock display 86
  changing date & time display 86
  setting 85
albums
  displaying pictures 89
  music 93
ALT key 15
Android contact group, about 32
answer a call 71
application icons
  adding favorites to Home screen dock 10
  moving on Home screen 9
applications
  downloading from the Web 57
  viewing downloads from the Web 58
archive
  message thread 37
  viewing all email, including archived 37
artists, list in music 93
automatically
  capitalize first letter in sentences 25
  punctuate end of sentences 25
  replace mistyped words 25
auto-signin
  Gtalk 44
auto-sync, setting 22
available networks, scanning for 24
В
Back button, using 13
background, setting to open linked Web page links in background 58
backgrounds, setting for home screen 10, 91
```

```
balloons, chat
 what they mean 42
battery status, light indicators 12
black screen 18
block
  friend, what it means 42
  Gtalk friend 42
block pop-up windows in Web pages, setting 58
blocked friends list, viewing in Gtalk 42
Bluetooth services
  naming your device 21
  pairing and connecting with devices 21
  setting visibility 21
  turning on 20
bookmarks
  adding
    a Web page 53
    by typing a URL 54
  currently-displayed Web page 54
  deleting 55
  deleting all 55
  editing 55
  managing for Web pages 54
  opening 55
  sending bookmarked URL 55
  setting as home page 55, 56
  using as home page 58
booting device 20
brightness, setting for display 25
Browser
  adjusting text size in pages 58
  clearing
    cache 59
    cookies 59
```

```
form data 59
    passwords 59
    recent pages 59
 downloading Web applications 57
 security settings 59
 setting to
    accept cookies 59
    block pop-up windows 58
    change text size 58
    enable JavaScript 58
    enable plugins 59
    load images 58
    open linked Web page in background 58
    remember form data 59
    remember passwords 59
    show security warnings 59
 viewing
    downloaded Web applications 58
    Web page history 57
browser
 all settings 58
buttons
 illustration 12
 See also control buttons
buying
 from Android Market 97
C
cache
 clearing Web pages 59
calculator, using on device 87
calendar
 about the calendar views 78
 agenda view 79
```

```
controlling data sync 22
  day view 79
  month view 80
  week view 80
calendar events
  setting default reminder time 83
  setting to
    hide declined events 83
    remind 83
calendar views
  navigating 78
calendars, viewing multiple on device 82
Call button, using 13
call forwarding settings 24, 76
call log 75
  taking action on highlighted entry 75
  using to make phone calls 70
call waiting, turning on/off 24
Caller ID
  setting contact picture 91
  setting on phone 77
Caller ID icon, adding 29
Caller ID, turning on/off 24
calls, phone
  answering a call 71
  calling
    a contact from the contacts list 30
    using call log 70
    using Contacts tab 70
    using dialer 70
     using Favorites tab 70
  ending all calls 73
  forwarding settings 76
```

```
handling multiple 73
  incoming call during ongoing call, options 73
  making
    a phone call 70
    conference calls 73
  place by speaking 70
  putting call on hold 72
  resuming call on hold 72
  sending incoming call directly to voicemail 71
  setting
    Caller ID 77
    voicemail number 76
  settings, general 75
  using
    call log 70
    dial pad during a call 72
    speakerphone 72
    the Dialer to call 70
  using the call log 75
camera
  capturing pictures 88
  megapixels 88
  setting to turn off shutter sound 89
capture
  picture 88
  turning shutter sound on/off 89
Capture button, using 13
car kit, using Bluetooth 69
change
  calendar event 82
characters, inserting special characters 16
chat balloons, what they mean 42
chats
  ending 42
```

```
starting a chat in Gtalk 43
  switching 42
 viewing
    invites in Gtalk 43
    status in Gtalk 42
clear
  browser cache 59
  browser cookies 59
  browser form data 59
  browser recent pages 59
  browser saved passwords 59
  call log entries 75
  map history 67
  pending notifications 11
 YouTube search history 100
clock
  changing display in Alarm Clock 86
close
  IM chat 42
  multiple Web page windows 54
collapse
  email messages 36
color-coded calendar events 78
comments
  on downloads from Android Market 98
  reading on YouTube videos 102
compose
  email message 37
  multimedia message 48
  text message 48
computer
  copying pictures to and from SD card 88
conference calls
  how to place 73
```

```
connect to other Bluetooth devices 21
connection
  to Wi-Fi 23
connection status
  icons 11
contact details screen
  editing 30
  using to communicate with a contact 30
  viewing 29
contacts
  about the My Contacts group 32
  adding
    custom ringtones 29
    icon 29
    new contact 29
  calling from contacts list 30
  controlling data sync 22
  editing contact details 30
  importing from SIM card 32
  mapping stored address 31
  sending calls from a contact straight to voicemail 29
  setting picture 91
  storing address of message sender automatically 30
contacts application shortcuts 33
contacts list
  viewing online status 29
Contacts tab
  using to make phone calls 70
context menus
  for taking action on a contact 29
  using 16
control buttons
  Back 13
  Call 13
```

```
Capture 13
  End call 13
  Home 12
  illustration 12
  Menu 13
 trackball 13
  Volume 14
control music play 93
cookies
  clearing Web pages 59
copy
  pictures to and from SD card and computer 88
create
  folders on Home screen 10
  new calendar event 81
  ringtone from song 95
crop pictures 91
custom ringtone for contact, setting 29
customize
  Home screen wallpaper 10
  Home screens 9
D
data roaming, turning on/off 24
data synchronization
  controlling 22
  email labels 23
  setting auto-sync 22
date & time
  changing display in Alarm Clock 86
  setting on your device 24
date format, changing 24
day view, using 79
```

```
declined events, hiding in Calendar 83
delete
  all Web page bookmarks 55
  music from memory card 96
  setting to confirm deletion of pictures 92
  text and multimedia messages and message threads 47
 Web page bookmark 55
delivery problem in text and multimedia messaging 47
delivery reports
  in text and multimedia messaging 47
  setting to receive for multimedia messaging 49
  setting to receive for text messaging 49
details
  viewing for pictures 91
  viewing for YouTube videos 101
device information, viewing 26
device storage, space used/remaining 26
dial
  by speaking 70
  how to use the dialer 70
  making a phone call 70
  multiple calls 73
  numbers or characters during a call 72
  using
    call log 70
  using Contacts tab 70
  using Favorites tab 70
dial pad
  using during a call 72
Dialer tab, how to use 70
directions
  getting from Maps 64
display
  all contacts 32
```

```
changing time & date display in Alarm Clock 86
 contacts with phone numbers 32
 My Contacts group 32
 of pictures 89
 opening 14
 setting
    brightness level 25
    idle timeout 25
    picture display size 92
    sort order of pictures 92
dock, customizing 10
download
 applications from unknown sources 26
 commenting on downloads from Android Market 98
 from Android Market 97
 managing downloads in Android Market 97
 rating downloads from Android Market 98
 uninstalling from Android Market 98
 viewing Web application downloads 58
 warning on downloading Web applications 58
 Web applications 57
draft
 email message 37
 text and multmedia messages 48
drag items on the screen 17
Ε
edit
 calendar event 82
 contact details 30
 cropping pictures 91
 rotating pictures 91
 Web page bookmark 55
eject SD card 26
```

```
email
 new message 37
 picture 91
email addresses
 adding automatically to Contacts 30
 using links in Web pages 57
email messages
 adding signature 38
 applying labels 35
 archiving 37
 composing 37
 controlling data sync 22
 fetching from external accounts 39
 marking as read/unread 37
 marking as spam 37
 reading 36
 replying and forwarding 37
 searching 38
 sending to a contact from contact details screen 31
 setting notification 38
 starring 35
end an IM chat 42
End call button, using 13
end phone calls 73
events
 creating new 81
 editing 82
 navigating through calendar views 78
 setting to
    hide declined events 83
    remind 83
 viewing by
    agenda 79
    day 79
    month 80
```

```
week 80
  ways to view in Calendar 78
external email accounts
  adding 39
F
factory settings, resetting to 26
favorite applications
  adding shortcuts to Home screen dock 10
favorites
  add YouTube video 101
  managing favorite contacts 30
Favorites tab
  using to make phone calls 70
FDN list, managing 24, 76
filter
  email view by label 35
  YouTube videos by time 100
find
  any location 62
  email message 38
  Gtalk friend 41
  My Location on a map 61
 text on a Web page 53
Fixed Dial Number feature, using 24, 76
flag objectional content from Android Market 98
flashing lights, what they mean 12
folders
  creating on Home screen 10
font, adjusting size in Web pages 58
form data
  clearing Web pages 59
  setting to remember on Web sites 59
```

```
forward
  email message 37
Friends list
  adding a friend 43
  Gtalk 41
full-screen
  viewing pictures in 90
functions, using advanced in calculator 87
G
games
  downloading from Android Market 97
Gmail
  about mesages 34
  Inbox illustration 34
Gmail shortcuts 39
Go to window 52
Google services, synchronization settings 25
Google Talk, about 41
GPS
  using to determine location 26
group chats
  starting a group chat in Gtalk 43
groups
  in Contacts 32
Gtalk
  show all friends 41
  show popular friends 41
  sign in automatically 44
  signing out 44
Gtalk chat
  starting 43
Gtalk friend
```

```
blocking 42
  hiding 42
  pinning 42
  searching for 41
  showing 42
  unblocking 42
  unpinning 42
Gtalk group chat
  starting 43
Gtalk messages
  setting notification 44
Н
hands-free car kit or headset
  using Bluetooth devices for calls 69
headset
  using Bluetooth 69
hide in list
  Gtalk friend 42
hide/show friend
  what it means 42
history
  locations visited in Maps 67
  viewing in Browser 57
 viewing operation history in calculator 87
hold
  using in phone 72
Home button, using 12
home page (Web)
  defining from bookmark 56, 58
  defining in settings 56, 58
  set bookmarked page as home 55
  shortcut 56
```

```
Home screen (device)
  about 8
  creating folders 10
  creating shortcuts 9
  customizing dock 10
  customizing wallpaper 10
  extended Home screens 9
  moving icons 9
П
icons
  connection status 11
  notification 11
  online status 29
  setting for a contact 91
illustrations
  agenda view in Calendar 79
  answering/ending a call 71
  creating new calendar event 81
  creating shortcut on Home screen 9
  day view in Calendar 79
  device controls 12
  email threads 36
  extended Home screens 9
  get directions in Maps 65
  Home screen 8
  Inbox 34
  in-call options 72
  list of contacts 28
  map modes (views) 66
  month view in Calendar 80
  moving icons on Home screen 9
  My Location in Maps 62
  notification and connection status icons 11
  online status icons 29
```

```
scale & scroll navigation on Web pages 18
  search results in Maps 62
  status light indicators 12
  week view in Calendar 80
  YouTube 99
IM accounts
  adding 44, 49
IM messages
  setting notifications in Gtalk 44
images, loading in Web pages 58
import
  contacts from SIM card 32
incoming calls
  answering 71
  sending directly to voicemail 71
instant messaging
  about 41
  filtering Gtalk friends 41
interval, setting for slideshows 92
invitations
  to chat in Gtalk 43
invite a friend
  in Gtalk 43
JavaScript, enabling in Web pages 58
Κ
keyboard
  about the keys 14
  opening 14
keyboard application shortcuts 14
keyguard, setting 19
```

```
keylock
 drawing unlock pattern 27
 setting 19
keys
 @ 15
 ALT 15
 MENU 15
 SEARCH 15
 SHIFT 15
L
labels
 applying to email messages 35
 synchronization settings 23, 38
 system labels 35
language, selecting for device 25
launching applications 8
library
 music 93
light indicators
 meaning of colors 12
limits
 number of sites in Browser history 57
 number of Web page windows 54
links
 in Web pages, how to use 56
 jumping to linked Web pages 57
 selecting in Web pages 52
 sending link's URL 55
 setting to open linked Web pages in background 58
 using email address links in Web pages 57
 using links in messages 46
 using phone number links in Web pages 57
lists
```

```
contacts 28, 30
  Gtalk friends 41
  music artists 93
  text and multimedia message threads 46
load images in Web pages, setting 58
locale, selecting for device 25
location
  find on a map 62
  history of visits in Maps 67
  storing in pictures 89
location sources, setting 26
lock
  ALT key 15
  control buttons on device 19
  gesture, setting 19
  SHIFT key 15
lock/unlock gesture, setting 27
log, of recent phone calls 70
М
manage
  downloads in Android Market 97
map
  any location 62
  contact's address 31
  directions to a location 64
  My Location 61
maps
  about the Maps application 61
  history of visited locations 67
  selecting map mode 66
mass storage device, using SD card as 26
maximum number
```

```
pages in Browser history 57
 Web page windows 54
megapixels, of camera 88
memory card
 copying pictures to and from computer 88
 deleting music 96
 space remaining 26
 unmounting 26
MENU button, using 13
MENU key, using 15
menus
 recent applications 8
 using context menus 16
message delivery reports
 in text and multimedia messaging 47
  setting to receiving for text messages 49
message read reports
 setting to receiving for multimedia messages 49
message threads
 deleting text and multimedia 47
 text and multimedia messages 46
messages
 about text and multimedia messages 46
 reading
    email 36
    multimedia messages 46
    text messages 46
metadata
  pictures, storing location 89
microSD card
 copying pictures to and from computer 88
 deleting music 96
 space remaining 26
 unmounting 26
```

```
using to store pictures 88
MMS, see multimedia messages
mode
 repeat songs 94
 viewing maps 66
month view, using 80
move
 application icons on Home screen 9
 items on the screen by dragging 17
multimedia messages
 about 46
 composing 48
 deleting messages and message threads 47
 delivery problem icon indicator 47
 delivery reports 47
 list of message threads 46
 marking as read 47
 reading 46
 reading message details 47
 saving as draft 48
 sending to a contact from details screen 31
 setting new message notification 48
 using embedded links 46
multiple calls
 handling incoming call during ongoing call 73
 options 73
music
 creating a playlist 95
 creating ringtones 95
 managing playlists 95
 playing 93
 resuming play 94
 scrubber bar 94
  shuffling songs 94
```

```
mute
 using during call 72
My Contacts group
 about 32
 displaying 32
My Downloads
 uninstalling items 98
My Downloads, in Android Market 97
My Location
 identifying source 26
 mapping 61
Ν
name
 Bluetooth device 21
navigation
 in maps 61
 in pictures 90
 in Web pages 51, 52
 through your calendar events 78
network
 display operator device is connected to 11
 scanning available and selecting 24
new
 email message, composing 37
 multimedia message, composing 48
 text message, composing 48
new message light indicator 12
notifications
 global setting for ringtone 25
 meaning of icons 11
 reading 11
 setting for new
    email messages 38
```

Gtalk messages 44
text and multimedia messages 48
number, setting for voicemail 76

#### 0

objectional content flagging in Android Market 98 ongoing calls putting on hold 72 resuming call on hold 72 using mute 72 using speakerphone 72 ongoing notifications reading 11 online status change in Gtalk 41 meaning of icons 29 viewing in contacts list 29 viewing in Gtalk 41 open bookmarked Web page 55 multiple Web page windows 54 the keyboard 14 Web pages 52 orientation of screen flipping for pictures 90 flipping for Web pages 53

#### P

page history
viewing in Browser 57
pair with other Bluetooth devices 21
passwords

```
on Web pages 59
  setting to
    make it visible as you type 25
    remember on Web sites 59
pattern, drawing your pattern to unlock screen 27
pending invites
  viewing in Gtalk 43
phone calls
  answering a call 71
  ending all calls 73
  forwarding settings 76
  handling multiple calls 73
  incoming call during ongoing call, options 73
  making
    a call 70
    conference calls 73
  putting call on hold 72
  resuming on-hold call 72
  sending calls from a particular contact straight to voicemail 29
  sending directly to voicemail 71
  setting
    Caller ID 77
    voicemail number 76
  speaking to place 70
  using
    call log 70
    dial pad during a call 72
    speakerphone 72
    the Dialer to call 70
  using Contacts tab 70
  using Favorites tab 70
  using mute 72
  using the call log 75
phone numbers
  storing for a contact 29
```

```
using links in Web pages 57
phone ringtone
  setting 25
picture messages, See multimedia messages
pictures
  capturing 88
  copying to and from computer 88
  cropping 91
  displaying in albums 89
  navigating 90
  rotating 91
  selecting
    picture display size 92
    picture sort order 92
  setting
    as contact picture (Caller ID) 91
    as wallpaper 91
    screen orientation 90
    to confirm deletion of pictures 92
    to store location in picture metadata 89
  sharing 91
  turning shutter sound on/off 89
 viewing a slideshow 91
 viewing details 91
  viewing full-screen 90
pin
  friend, what it means 42
  Gtalk friend 42
play
  music 93
  shuffling songs 94
  slideshow 91
  songs, repeat mode 94
playback music controls 93
```

```
playlists
  creating for songs 95
  managing for songs 95
  music 93
plugins
  enabling in the Browser 59
pop-up windows
  blocking in Web pages 58
power off device 20
power on device 20
purchase
  applications from Android Market 97
putting ongoing call on hold 72
Q
quick scrolling through contacts, how to 28
R
radio, turning off 19
rate
  downloads from Android Market 98
 YouTube video 101
read
  email messages 36
  multimedia messages 46
  text messages 46
read reports
  setting to receive for multimedia messages 49
read/unread message status
  changing in email 37
recent applications menu 8
recent pages
  clearing in browser 59
```

```
refresh
  email 36
 Web page 53
reminders
  setting default event reminder time 83
  setting for events 83
remove
  download from Android Market 97
repeat
  mode for song playback 94
  setting for slideshow of pictures 92
reply
  to email message 37
 to text/multimedia message 46
reply all
  to email message 37
  to text/multimedia message 46
reset to factory defaults 26
resizing the cropper on the touch screen 17
resume
  call on hold 72
  music play 94
reveal keyboard 14
ringer volume
  setting 25
ringtone
  creating from songs 95
  setting for notifications 25
  setting for phone 25
roaming, turning data roaming on/off 24
rotate pictures 91
```

## S

```
satellite map mode 66
saved passwords
  clearing Web pages 59
scale & scroll
  entering 52
  using to navigate Web pages 18, 52
scan for available networks 24
screen
  setting brightness level 25
  setting timeout 25
  turning off 18
screen lock
  drawing unlock pattern 27
screen orientation
  flipping for pictures 90
  flipping for Web pages 53
scroll
  on the touch screen 17
  with the trackball 17
scrubber
  music 94
SD card
  copying pictures to and from computer 88
  deleting music 96
  space used/remaining 26
  unmounting 26
search for
  a location on a map 62
  email messages 38
  Gtalk friend 41
  My Location on a map 61
  text on a Web page 53
```

```
videos on YouTube 100
search history, clearing on YouTube 100
SEARCH key 15
security
  locking SIM card 27
  protecting with a lock code pattern 27
  setting to
    accept cookies on Web pages 59
    remember form data on Web pages 59
    show security warnings on Web pages 59
  settings in Browser 59
select items on the touch screen 16
send
  email message 37
  multimedia message 48
  picture 91
  text message 48
setting an alarm 85
settings
  browser 58
  calendar 83
  call forwarding 76
  Contacts 32
  Gmail 38
  Gtalk 44
  phone calls 75
  system-wide 23
  text & multimedia messaging 48
share
  pictures 91
 YouTube videos 102
SHIFT key 15
shortcuts
  browser 60
```

```
browser home page 56
 calendar 83
 contacts 33
 creating on Home screen 9
 global 14
 Gmail 39
 instant messaging 45
 keyboard application shortcuts 14
 maps 68
 music 96
 pictures 92
 search 14
 text and multimedia messaging 49
 YouTube 103
show in list
 Gtalk friend 42
shuffle
 setting for slideshow of pictures 92
 songs 94
shut down device 20
shutter sound, turning on/off 89
sign in automatically
 Gtalk 44
sign out
 Gtalk 44
signature
 adding to email messages 38
silencing device sound 18
silent mode, turning on 18
SIM card
 important contacts from 32
SIM PIN, changing 27
SIM PIN2, required for FDN 24, 76
```

```
size
  of pictures displayed, setting 92
sleep
  activating device sleep 18
slideshow
  playing 91
  settings 92
SMS messages, see text messages
songs
  creating a playlist 95
  creating ringtones 95
  deleting from memory card 96
  library 93
  managing playlists 95
  resuming play 94
  scrubbing 94
  setting repeat mode for playback 94
  shuffling play 94
sort order
  of pictures displayed, setting 92
sound
  silencing 18
spam, mark email messages as 37
speakerphone, using 72
speaking to make a call 70
special characters, inserting 16
star
  adding a contact to favorites 30
  email messages 35
starred message, about 35
status bar
  illustration 8
  reading notification icons 11
```

```
status, online
  change in Gtalk 41
 viewing in Gtalk 41
store
  location in pictures 89
street view map mode 66
switch IM chats 42
symbols, inserting 16
sync
  controlling data synchronization for Contacts, Calendar, and Gmail 22
  setting auto-sync 22
synchronization
  email labels 23, 38
  Google services 25
system-wide settings 23
Т
talk, to place a call 70
text
  adjusting size in Web pages 58
  finding on Web page 53
text a contact 30
text messages
  about 46
  composing 48
  deleting messages and message threads 47
  delivery problem icon indicator 47
  delivery reports 47
  list of message threads 46
  marking as read 47
  reading 46
  reading message details 47
  saving as draft 48
```

```
setting new message notification 48
  using embedded links 46
threads
  archiving email 37
time format, changing 24
today
  going to in Calendar 82
touch screen
  resizing cropper 17
  scrolling 17
  selecting 16
  zooming in/out 17
trackball
  general use 13
  using to jump from link to link in Web pages 52
  using to scroll 17
traffic view map mode 66
transition, setting for slideshows 92
transport controls 93
  using to watch YouTube videos 100
turn wireless (radio) off 19
turning device on/off 20
typing special characters 16
U
unblock
  Gtalk friend 42
uninstall
  downloads from Android Market 98
unmount SD card 26
unpin
 Gtalk friend 42
```

```
unread message status
  changing in text and multimedia messaging 47
URL
  adding as bookmark 54
  sending bookmarked link 55
  typing 52
USB mass storage device, using SD card as 26
V
vibration
  global setting 25
videos
  adding YouTube video to favorites 101
  controlling play in YouTube 100
  filtering view of YouTube videos by time 100
  rating YouTube videos 101
  reading comments on YouTube videos 102
  sharing YouTube videos 102
  viewing YouTube video details 101
  watching on YouTube 99
view
  contact details 29
  email messages by label 35
  picture details 91
  pictures 89
  pictures as slideshow 91
  pictures in full-screen 90
  setting picture display size 92
  setting picture sort order 92
views
  map modes 66
  of your upcoming events 78
visibility
  setting in Bluetooth 21
```

```
voice dialer, using 70
voicemail
  sending calls from a contact straight to voicemail 29
  sending incoming call directly to 71
  setting number 24, 76
volume
  setting for ringer 25
Volume controls, using 14
W
wallpaper
  selecting 10
  setting from Pictures 91
warning, showing security warnings for Web sites 59
Web applications
  downloading 57
 viewing downloads 58
Web pages
  adding a bookmark 53
  adjusting text size 58
  all settings 58
  bookmarking current page 54
  clearing
    browser cache 59
    browser form data 59
    cookies 59
    saved passwords 59
  clearing browser recent pages 59
  closing windows 54
  defining home from bookmark 56, 58
  deleting
    a bookmark 55
    all bookmarks 55
  downloading apps from unknown sources 26
```

```
editing a bookmark 55
  finding text 53
  going to 52
  how to use links 56
 jumping to links 57
  managing your bookmarks 54
  navigating 51, 52, 61
    link to link 52
  navigation techniques 18, 52
  opening
    bookmarks 55
    pages in separate windows 54
  refreshing 53
  security settings 59
  setting screen orientation 53
  setting to
    accept cookies 59
    block pop-up windows 58
    enable JavaScript 58
    enable plugins 59
    load images 58
    open linked pages in background 58
    remember form data 59
    remember passwords on Web pages 59
    show security warnings 59
  using email address links 57
  using phone number links 57
  viewing history 57
week view, using 80
Wi-Fi
  turning on and signing in 23
  using as location source 26
windows
  closing Web page windows 54
  opening Web pages in separate windows 54
```

```
connecting your device 23
  using as location source 26
wireless operator
  checking current 11
wireless radio
  turning off 19
Υ
YouTube
  adding video to favorites 101
  controlling video play 100
  filtering videos by time 100
  rating videos 101
  reading comments 102
  searching for videos 100
  sharing videos 102
  shortcuts 103
 viewing video details 101
 viewing your account 102
 watching videos 99
Z
zoom controls, opening 52
zoom in
  maps 61
  pictures 90
 Web pages 51, 52
zoom in/out
  using the touch screen 17
zoom out
  maps 61
  pictures 90
 Web pages 51, 52
```

wireless networks